# **Monitor Dell P3421W**

## Používateľská príručka

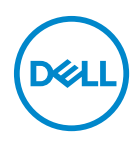

**Model: P3421W Smernicový model: P3421Wb**

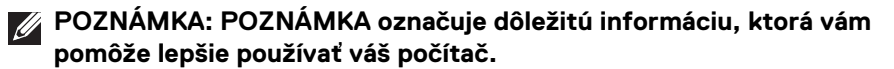

**UPOZORNENIE: UPOZORNENIE poukazuje na potenciálne poškodenie hardvéru alebo stratu údajov v prípade nedodržania pokynov.**

**VAROVANIE: VAROVANIE označuje potenciálne poškodenie majetku, zranenie osôb alebo smrť.**

**Autorské práva © 2020 Dell Inc. alebo jej dcérske spoločnosti. Všetky práva vyhradené.** Dell, EMC a ostatné ochranné známky sú ochranné známky spoločnosti Dell Inc. alebo jej dcérskych spoločností. Ostatné ochranné známky môžu byť ochrannými známkami príslušných vlastníkov.

2020 - 10

Rev. A00

# **Obsah**

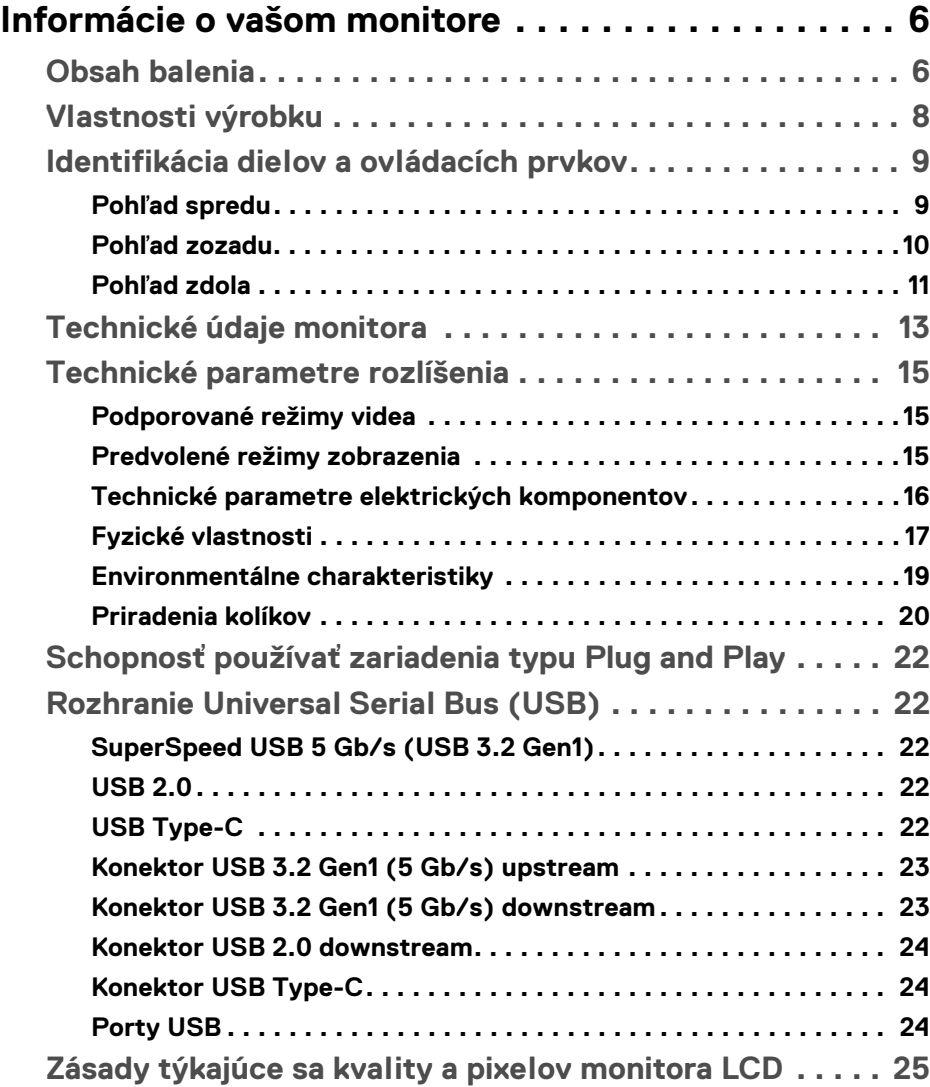

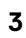

 $(\overline{DCL}$ 

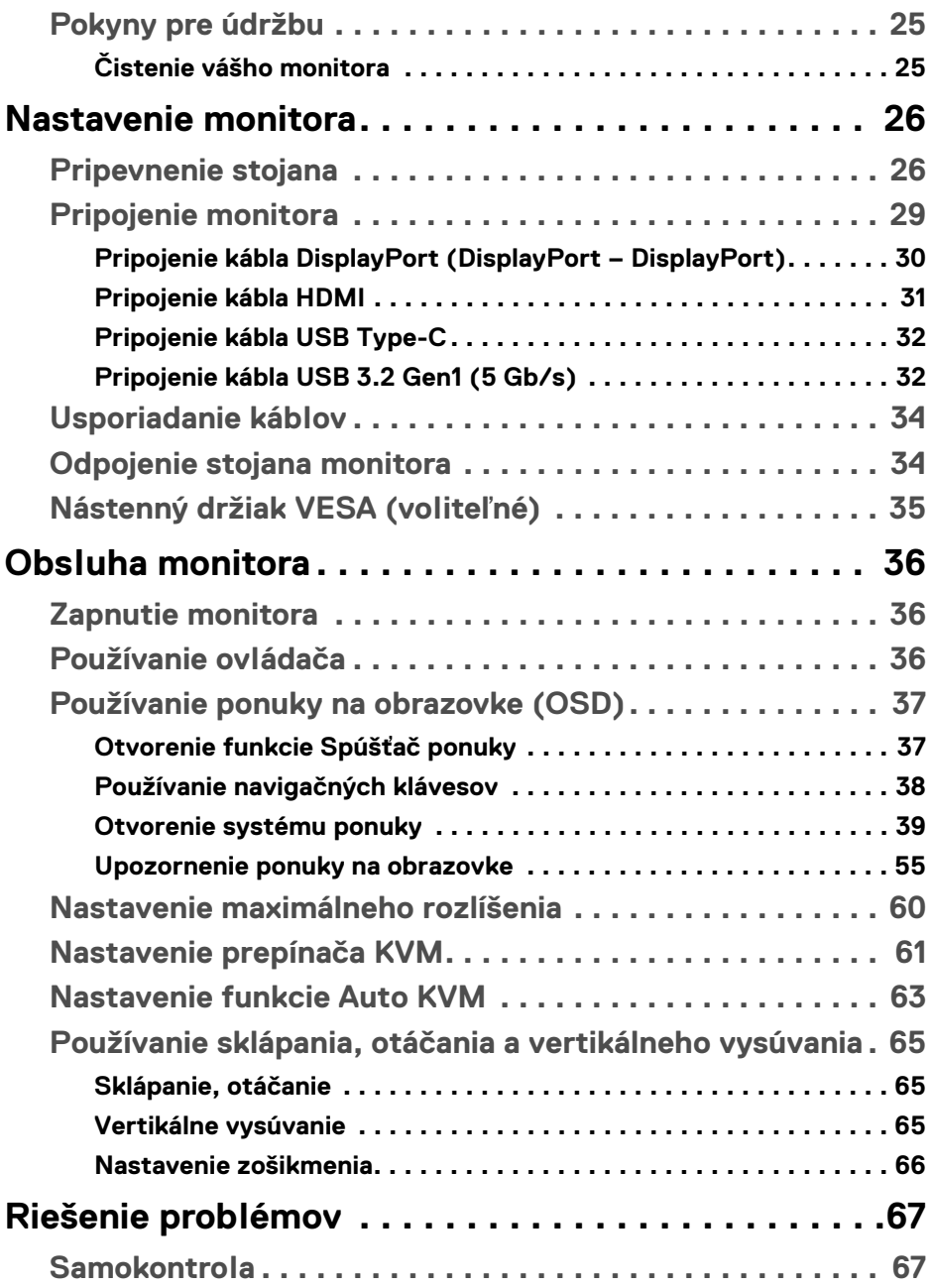

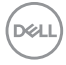

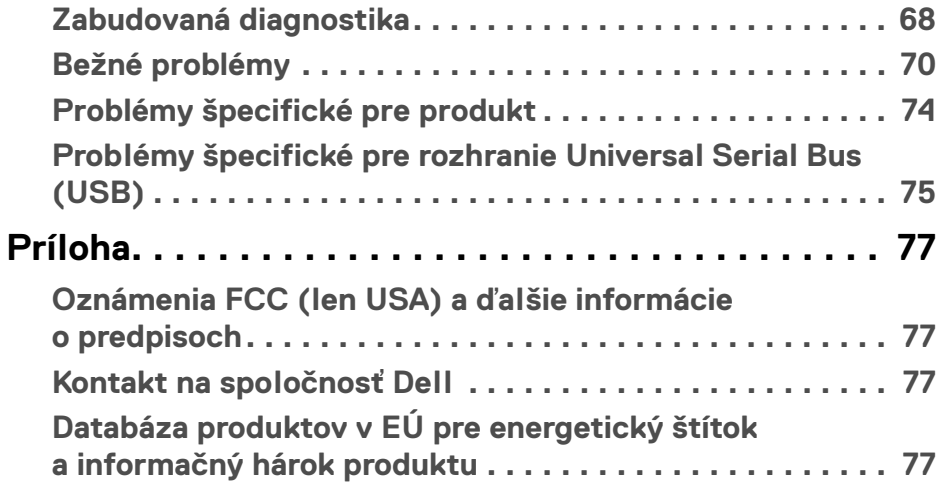

 $\left(\begin{smallmatrix} 0 & 0 \\ 0 & 0 \\ 0 & 0 \end{smallmatrix}\right)$ 

## <span id="page-5-0"></span>**Informácie o vašom monitore**

## <span id="page-5-1"></span>**Obsah balenia**

Váš monitor sa dodáva so súčasťami uvedenými v nasledujúcej tabuľke. Ak nejaká súčasť chýba, obráťte sa na technickú podporu spoločnosti Dell. Ďalšie informácie nájdete v časti [Kontakt na spoločnosť Dell](#page-76-4).

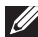

**POZNÁMKA: Niektoré položky môžu byť voliteľné a nemusia sa dodávať s vaším monitorom. Niektoré funkcie možno nebudú v určitých krajinách k dispozícii.**

**POZNÁMKA: Ak pripájate stojan, ktorý sta zakúpili niekde inde,** 

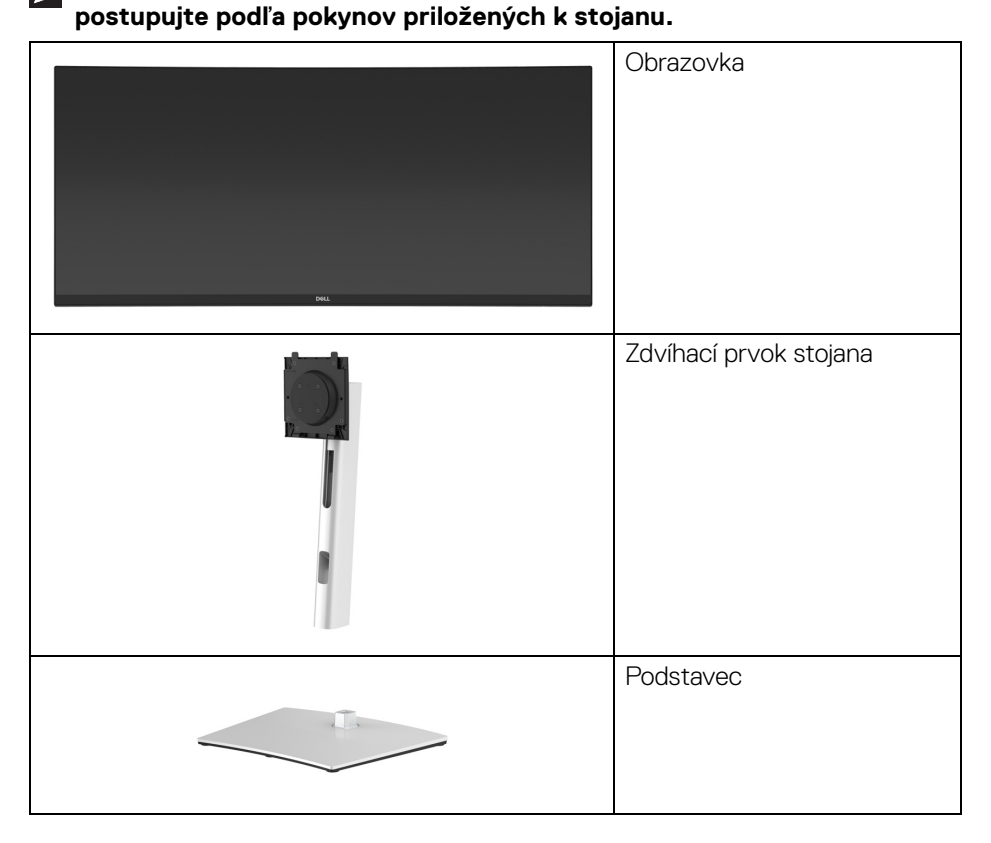

DØLI

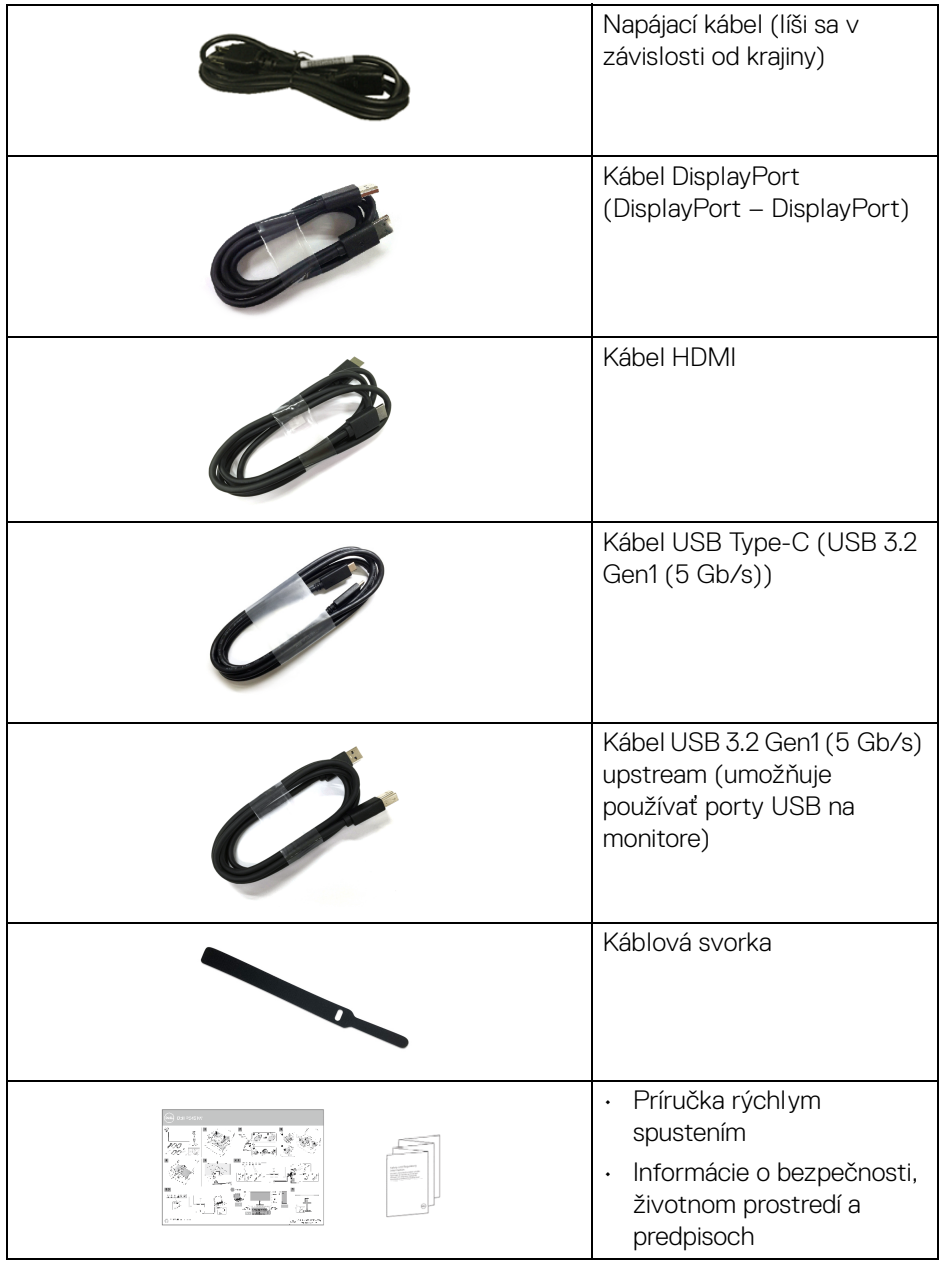

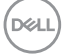

## <span id="page-7-0"></span>**Vlastnosti výrobku**

Monitor **Dell P3421W** má aktívnu matricu, tenkovrstvový tranzistor (TFT), displej z tekutých kryštálov (LCD) a LED podsvietenie. Medzi vlastnosti monitora patrí:

- 86,72 cm (34,14-palcová) viditeľná oblasť (meraná uhlopriečka). Rozlíšenie 3440 x 1440 (21:9) plus podpora zobrazenia na celej obrazovke pre nižšie rozlíšenia.
- Širokouhlé zobrazenie umožňuje pozerať z polohy v sede alebo v stoji.
- Gamut farieb 99% sRGB.
- Digitálne pripojenie cez DisplayPort, USB Type-C a HDMI.
- Jeden port USB Type-C na napájanie (PD 65 W) kompatibilného prenosného počítača počas prijímania signálu obrazu a údajov.
- Možnosť sklonu, sklápania, nastavenia výšky a zošikmenia.
- Ultra tenký kĺb minimalizuje kĺbovú medzeru pri viacmonitorovom používaní, umožňuje ľahšie nastavenie s elegantnými možnosťami zobrazovania.
- Odnímateľný stojan a 100 mm montážne otvory Video Electronics Standards Association (VESA™) pre flexibilné upevňovacie riešenia.
- Vybavené 1 portom USB Type-C upstream, 1 portom USB Type-B upstream a 4 portami USB Type-A downstream.
- Schopnosť používať zariadenia typu Plug and play v prípade podpory vo vašom systéme.
- Zabudovaný prepínač KVM umožňuje ovládať až 2 počítače z jendej súpravy klávesnice a myši, ktoré sú pripojené k monitoru.
- Podporuje funkciu Auto KVM na nastavenie viacerých vstupov.
- Nastavenia zobrazenia na obrazovke (OSD) pre jednoduchosť nastavenia a optimalizácie obrazovky.
- Podporuje režim voľby Obrazy vedľa seba (PBP) a Obraz v obraze (PIP).
- Uzamknutie tlačidiel napájania a ovládača.
- Zásuvka na bezpečnostnú zámku.
- Zámka stojana.
- < 0,3 W v pohotovostnom režime.
- Optimalizácia pohodlia s obrazovkou bez blikania.

**VAROVANIE: Možné vplyvy dlhodobého vyžarovania modrého svetla z monitora môžu spôsobiť poškodenie zraku, okrem iného únavu zrak, digitálne zaťažovanie zraku atď. Funkcia ComfortView je navrhnutá tak, aby znižovala množstvo modrého svetla vyžarovaného z monitora za účelom pohodlia zraku.**

#### <span id="page-8-0"></span>**Identifikácia dielov a ovládacích prvkov**

#### <span id="page-8-1"></span>**Pohľad spredu**

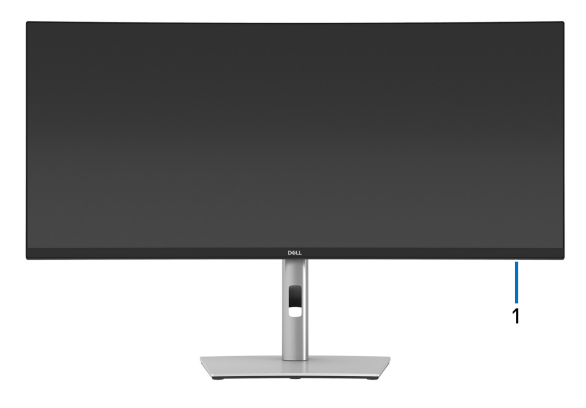

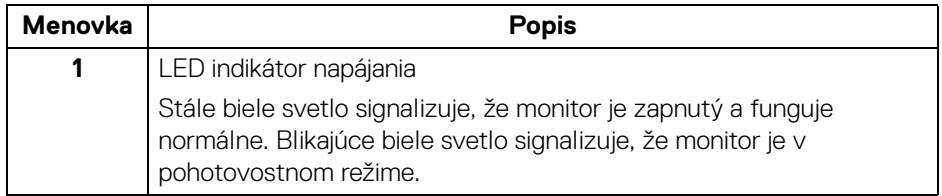

DØL

#### <span id="page-9-0"></span>**Pohľad zozadu**

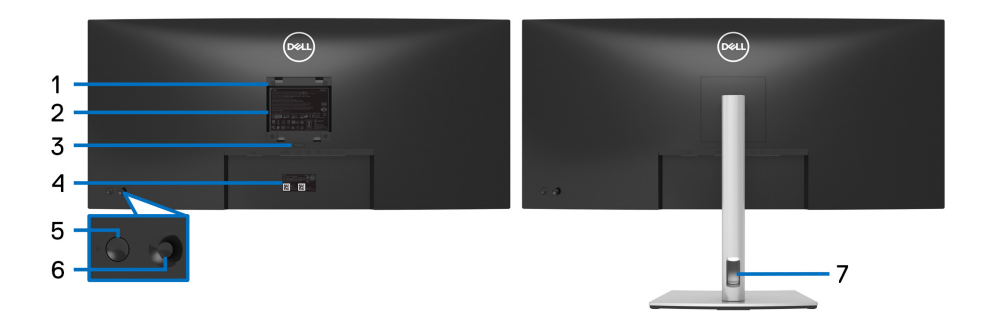

#### **Pohľad zozadu so stojanom monitora**

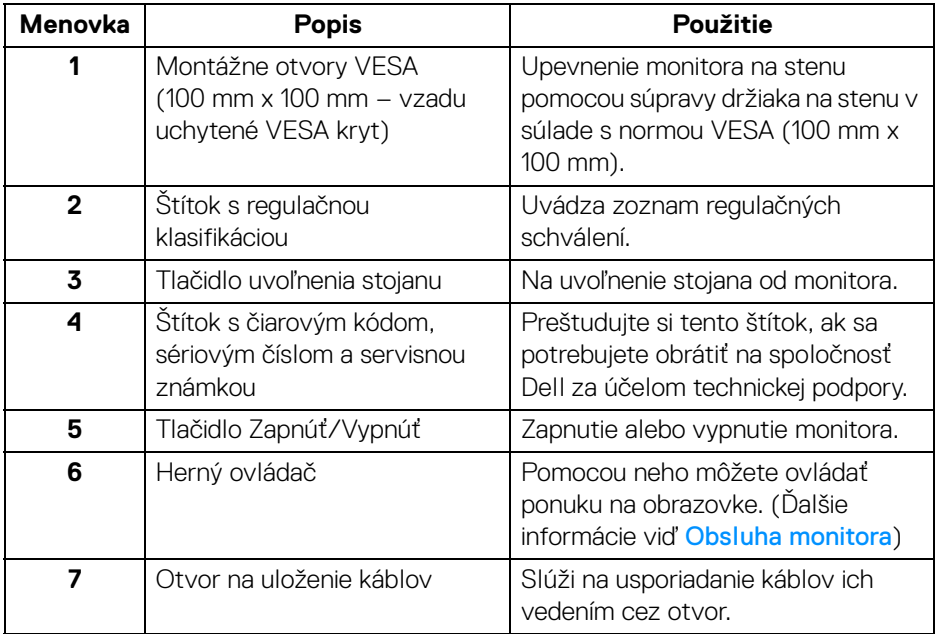

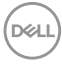

#### <span id="page-10-0"></span>**Pohľad zdola**

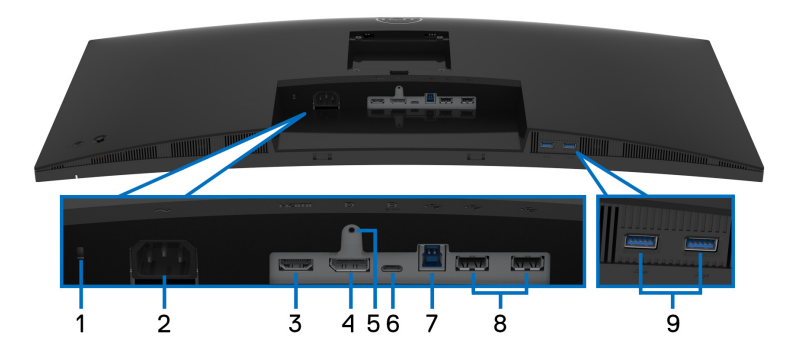

#### **Pohľad zospodu bez stojana monitora**

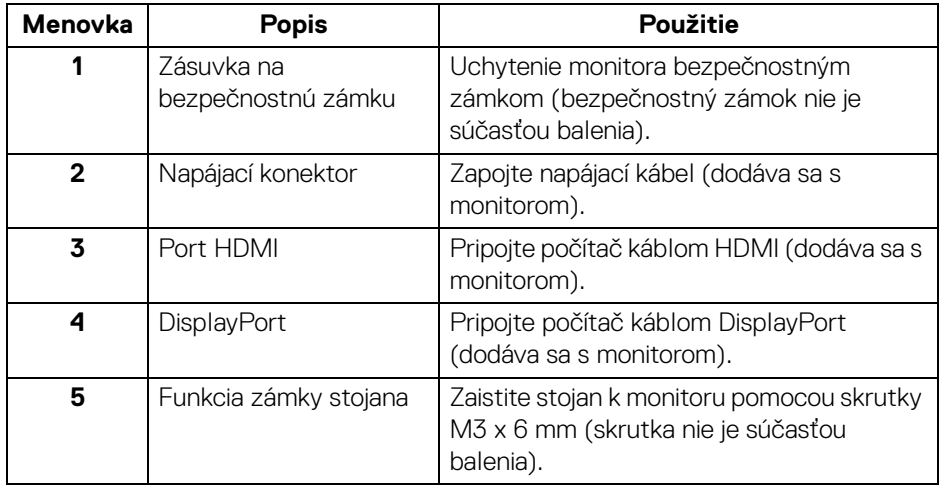

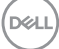

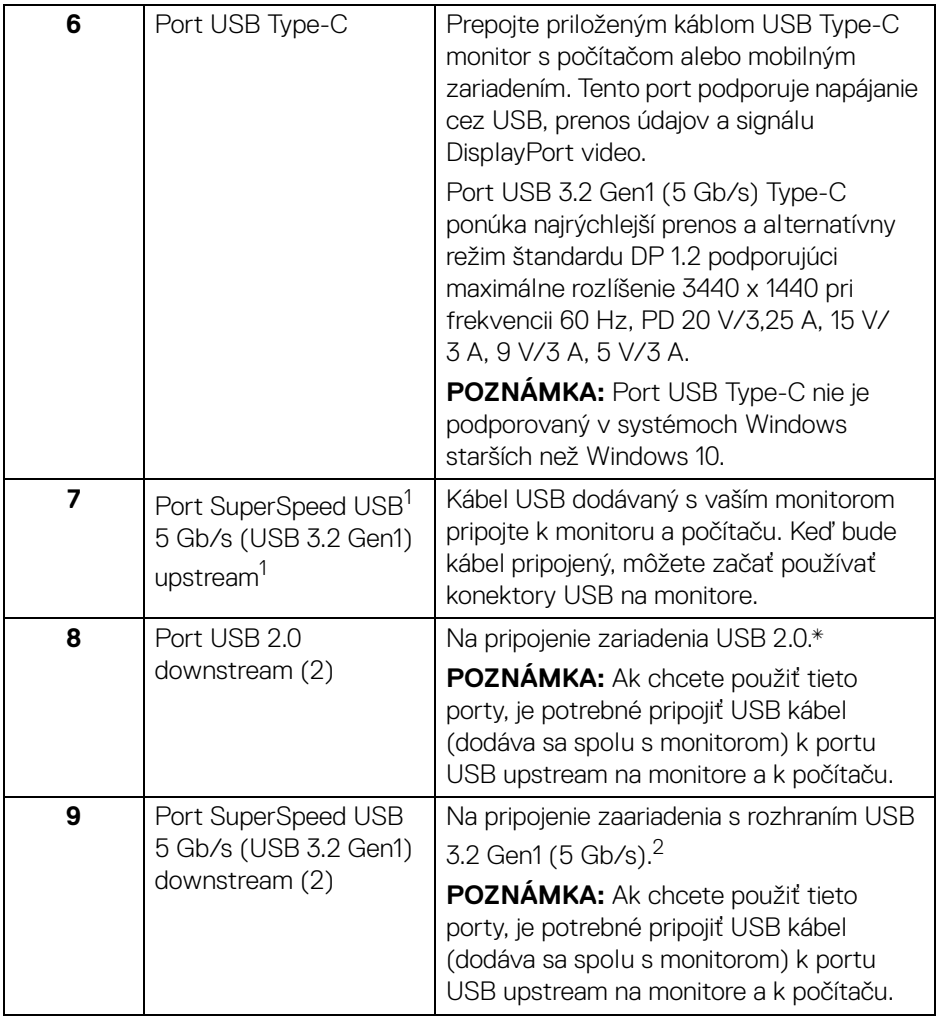

 $^1$ Čaká sa na certifikáciu súladu s USB-IF.

 $^2$  V rámci prevencie pred rušením signálom pri pripojení bezdrôtového USB zariadenia k portu USB downstream sa NEODPORÚČA pripájať k susediacim portom žiadne iné USB zariadenia.

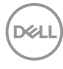

## <span id="page-12-0"></span>**Technické údaje monitora**

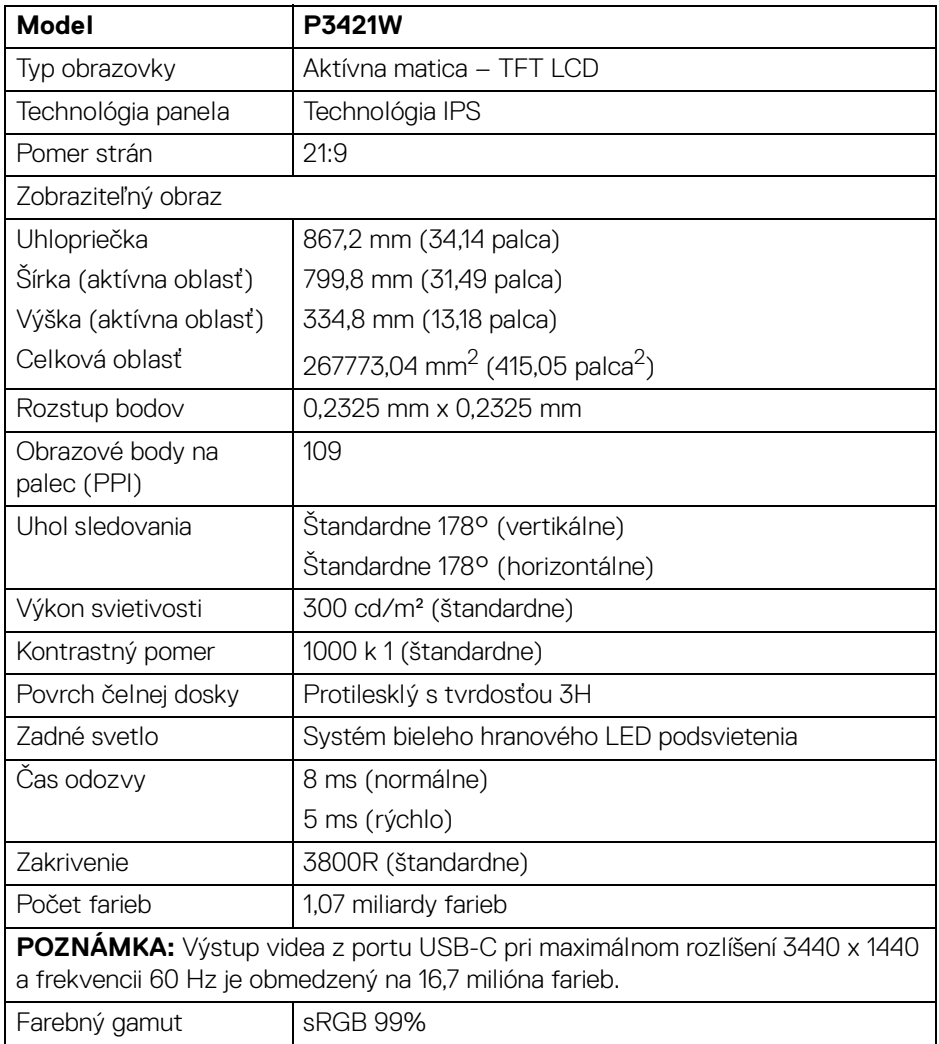

(dell

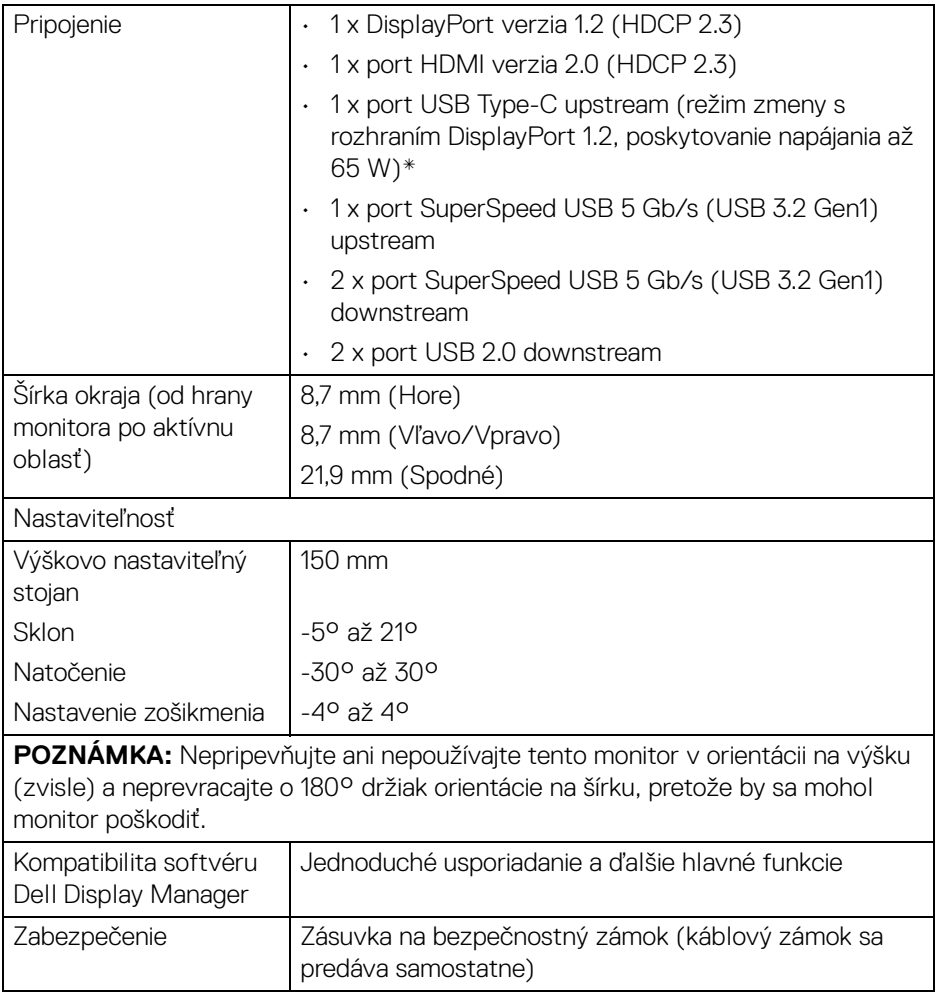

\*DisplayPort a USB Type-C (režim zmeny s rozhraním DisplayPort 1.2): HBR2 je podporované.

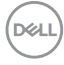

### <span id="page-14-0"></span>**Technické parametre rozlíšenia**

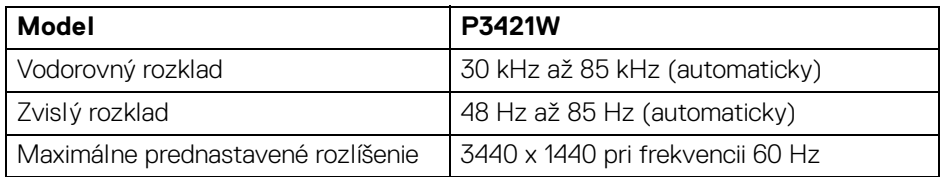

#### <span id="page-14-1"></span>**Podporované režimy videa**

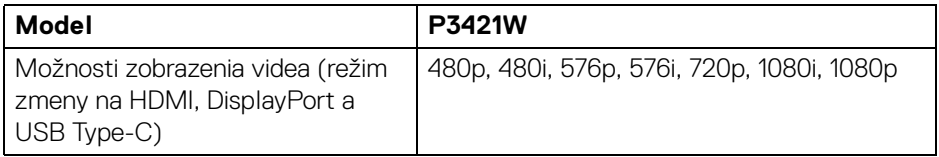

#### <span id="page-14-2"></span>**Predvolené režimy zobrazenia**

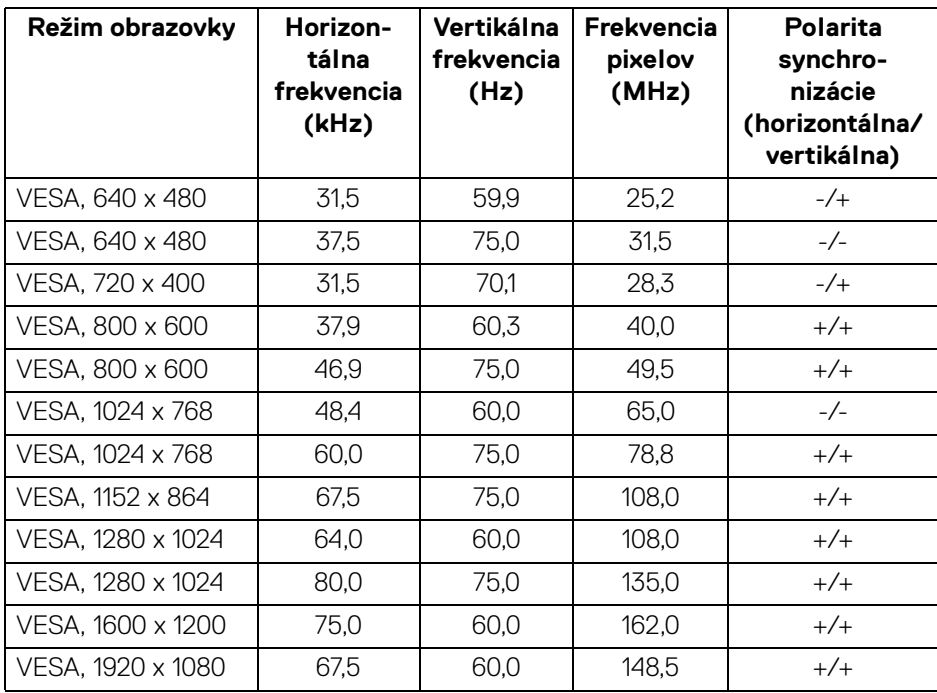

(dell

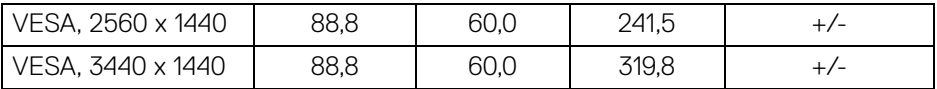

#### <span id="page-15-0"></span>**Technické parametre elektrických komponentov**

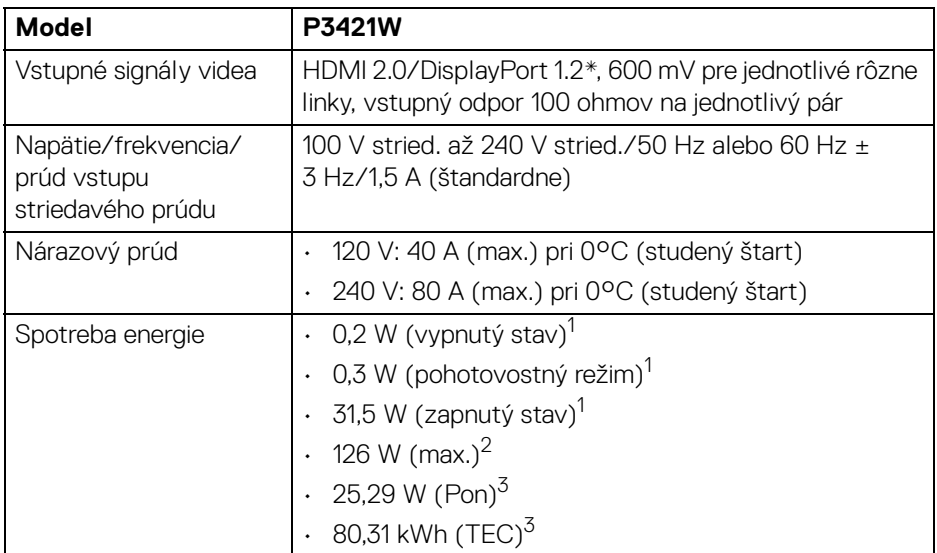

\*HBR2 je podporované.

1 Ako určujú smernice EÚ 2019/2021 a EÚ 2019/2013.

2 Max. nastavenie jasu a kontrastu s maximálnou záťažou na všetkých portoch USB.

<sup>3</sup> Pon: Spotreba energie v zapnutom stave podľa určenia programu Energy Star verzia 8.0.

TEC: Celková spotreba energie v kWh podľa určenia programu Energy Star verzia 8.0.

Tento dokument je len informačný a uvádza výkon v laboratórnych podmienkach. Výkon vášho výrobku môže byť odlišný, závisí to od softvéru, súčastí a periférnych zariadení, ktoré ste si zakúpili.

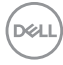

Neposkytuje sa záruka na aktualizáciu týchto údajov. Spotrebiteľ by sa nemal spoliehať na tieto informácie, keď sa rozhoduje v otázkach tolerancie elektrického zapojenia a podobne. Neposkytuje sa žiadna výslovná ani predpokladaná záruka na presnosť a úplnosť informácií.

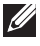

**POZNÁMKA: Tento monitor má certifikát programu ENERGY STAR.** 

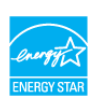

**Tento výrobok spĺňa požiadavky programu ENERGY STAR vo výrobcom predvolených nastaveniach, ktoré možno obnoviť funkciou "Factory Reset" (Obnovenie výrobných nastavení) v ponuke na obrazovke. Zmenou výrobcom predvolených nastavení alebo aktivovaním ďalších funkcií sa môže zvýšiť spotreba energie, ktorá tak môže prekročiť limit stanovený programom ENERGY STAR.**

#### <span id="page-16-0"></span>**Fyzické vlastnosti**

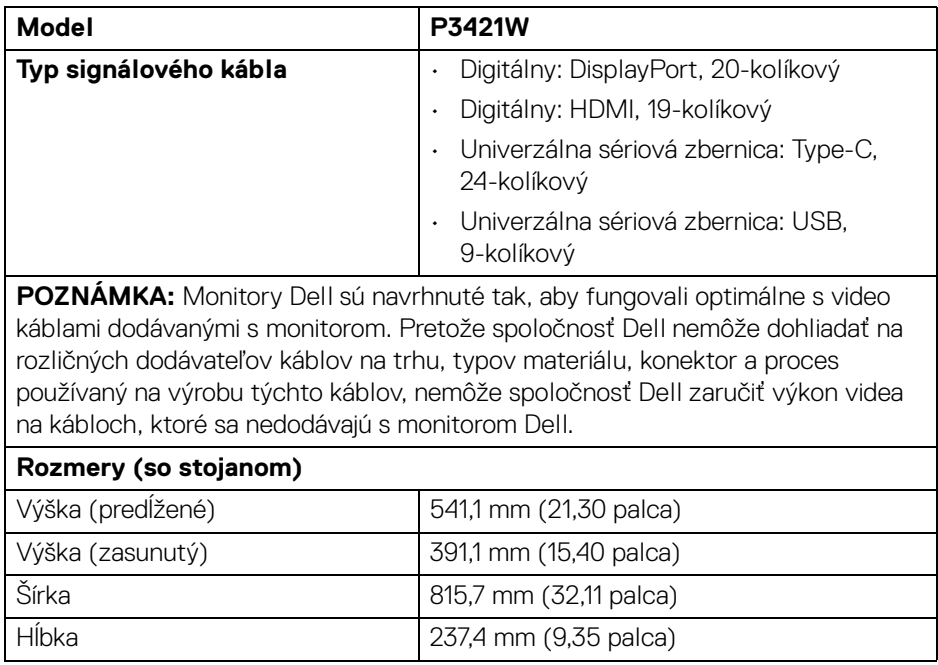

DEL

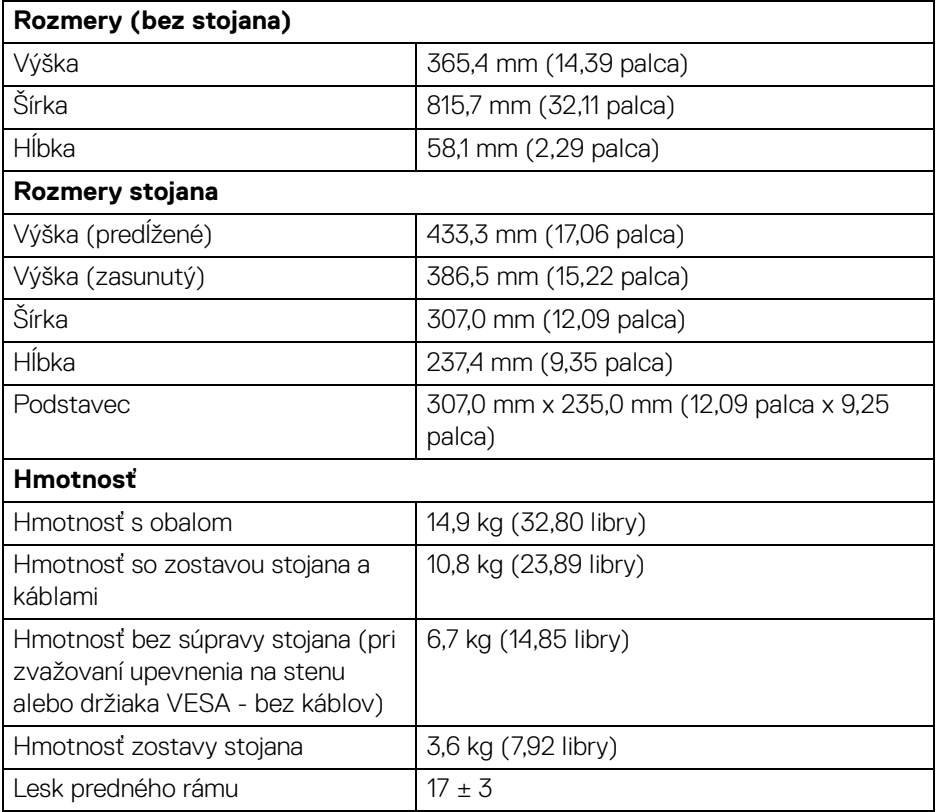

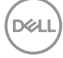

#### <span id="page-18-0"></span>**Environmentálne charakteristiky**

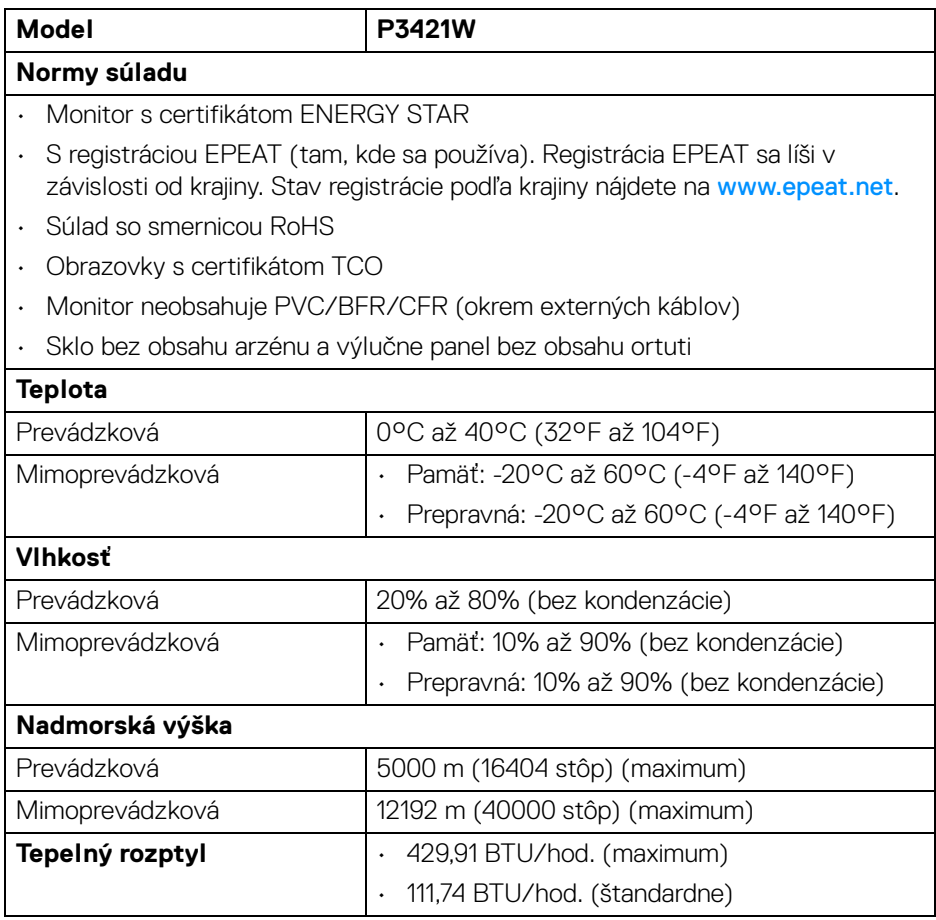

 $($ DELL $)$ 

#### <span id="page-19-0"></span>**Priradenia kolíkov**

#### **Konektor DisplayPort**

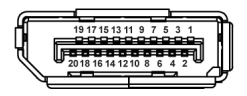

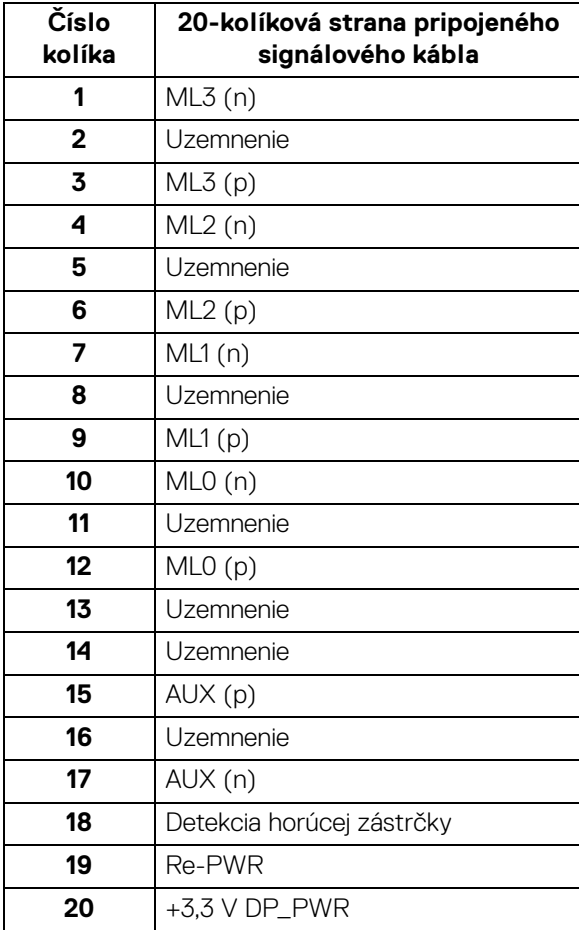

## (dell

#### **Konektor HDMI**

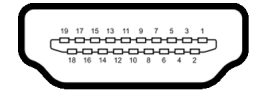

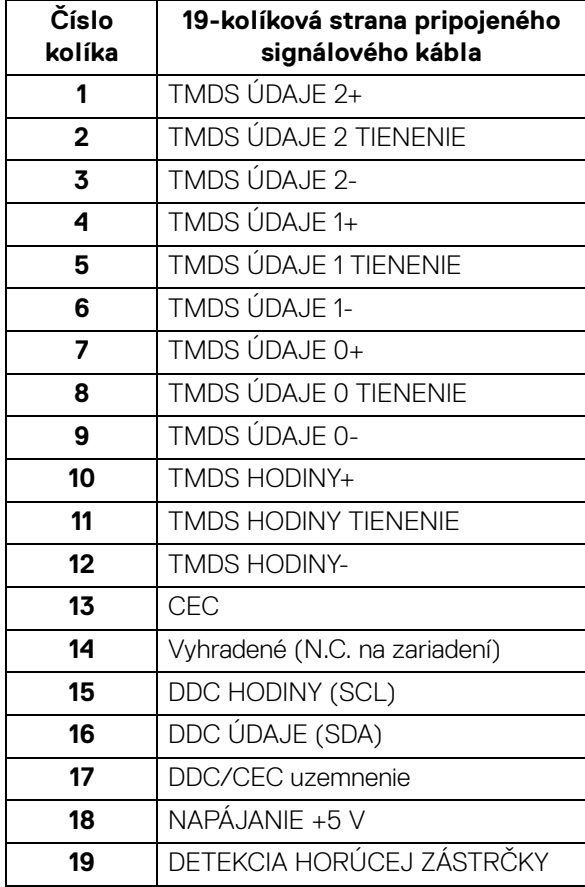

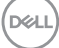

## <span id="page-21-0"></span>**Schopnosť používať zariadenia typu Plug and Play**

Monitor môžete nainštalovať do systému kompatibilného s technológiou Plug and Play. Monitor automaticky poskytuje počítačovému systému svoje rozšírené identifikačné údaje displeja (EDID) prostredníctvom protokolov dátového kanálu displeja (DDC), a to tak, aby sa systém mohol sám nakonfigurovať a optimalizovať nastavenia monitora. Väčšina inštalácií monitora je automatických; v prípade potreby však môžete zvoliť odlišné nastavenia. Bližšie informácie o zmene nastavení monitora nájdete v časti [Obsluha monitora](#page-35-3).

## <span id="page-21-1"></span>**Rozhranie Universal Serial Bus (USB)**

Táto časť uvádza informácie o portoch USB, ktoré sú k dispozícii na monitore.

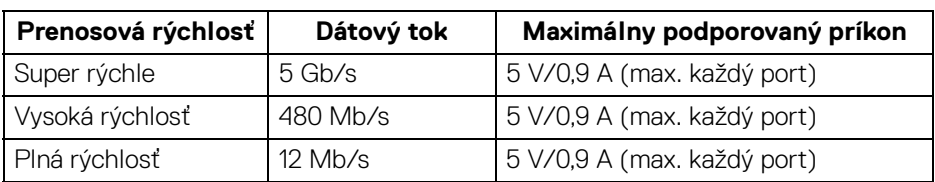

## <span id="page-21-2"></span>**SuperSpeed USB 5 Gb/s (USB 3.2 Gen1)**

#### <span id="page-21-3"></span>**USB 2.0**

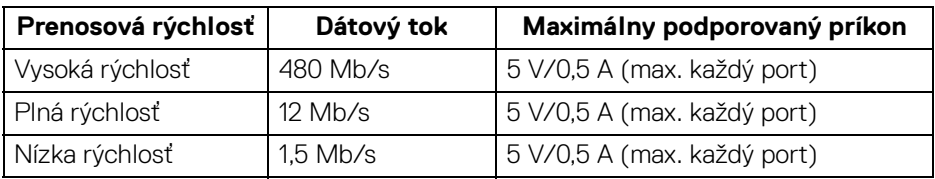

#### **POZNÁMKA: Monitor je kompatibilný s rozhraním SuperSpeed USB 5 Gb/s (USB 3.2 Gen1) a High-Speed USB 2.0.**

#### <span id="page-21-4"></span>**USB Type-C**

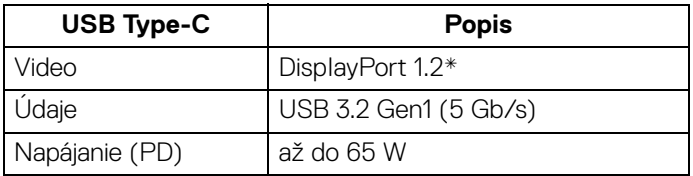

\*HBR2 je podporované.

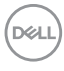

#### <span id="page-22-0"></span>**Konektor USB 3.2 Gen1 (5 Gb/s) upstream**

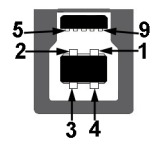

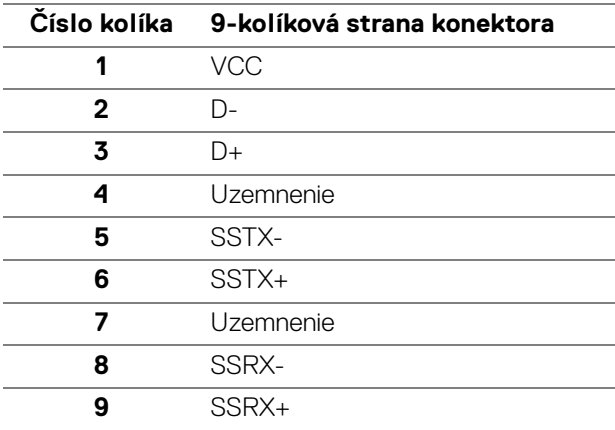

#### <span id="page-22-1"></span>**Konektor USB 3.2 Gen1 (5 Gb/s) downstream**

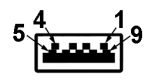

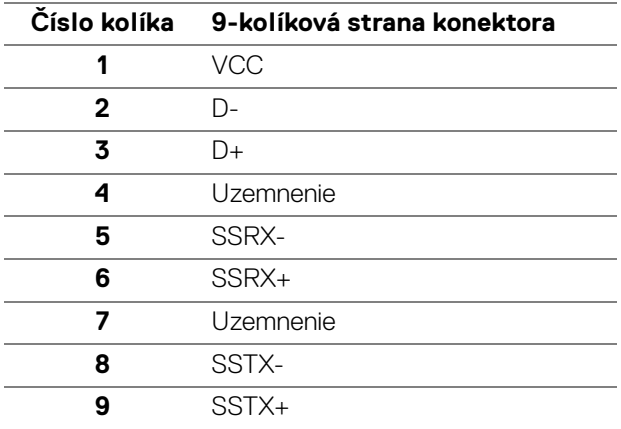

DELL

#### <span id="page-23-0"></span>**Konektor USB 2.0 downstream**

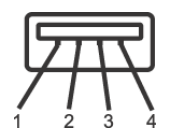

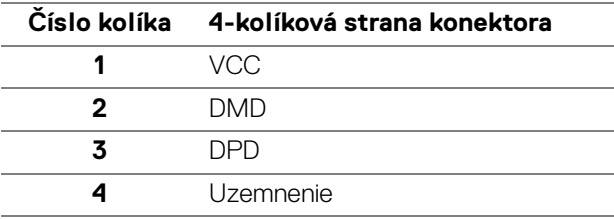

#### <span id="page-23-1"></span>**Konektor USB Type-C**

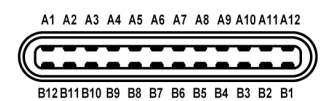

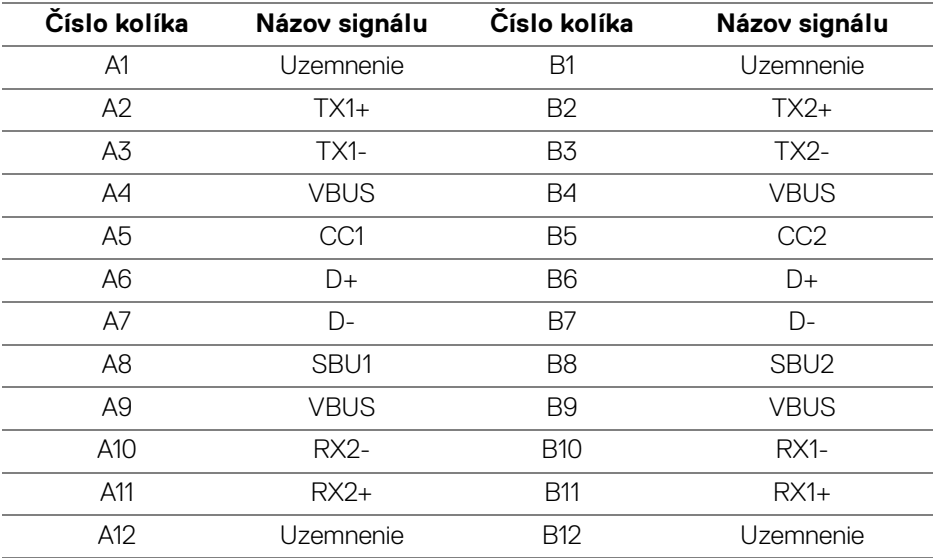

#### <span id="page-23-2"></span>**Porty USB**

• 1 x port USB Type-C upstream – spodný

DELL

- 1 x port USB Type-B upstream spodný
- 4 x port USB Type-A downstream spodný

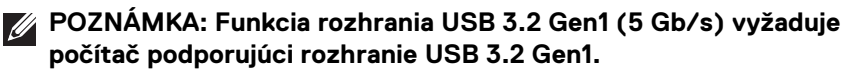

**POZNÁMKA: Porty USB na monitore fungujú len v čase, keď je monitor zapnutý alebo v pohotovostnom režime. Ak monitor vypnete a znovu zapnete, pripojené periférne zariadenia môžu obnoviť svoju prevádzku až po niekoľkých sekundách.**

## <span id="page-24-0"></span>**Zásady týkajúce sa kvality a pixelov monitora LCD**

Počas výroby LCD monitorov sa stáva, že jeden alebo niekoľko pixelov zostane fixovaných v nemennom stave. Samostatné pixely sú však na obrazovke len ťažko postrehnuteľné, a preto táto skutočnosť nemá vplyv na kvalitu zobrazenia ani použiteľnosť produktu. Ďalšie informácie o politike kvality a pixelov pre monitory Dell nájdete na stránke [www.dell.com/pixelguidelines](https://www.dell.com/pixelguidelines).

## <span id="page-24-1"></span>**Pokyny pre údržbu**

#### <span id="page-24-2"></span>**Čistenie vášho monitora**

**UPOZORNENIE: Pred čistením monitora si prečítajte a dodržiavajte**  [Pokyny k bezpečnosti](#page-76-5)**.**

#### **VAROVANIE: Monitor pred čistením napájací kábel monitora odpojte od elektrickej zásuvky.**

Na dosiahnutie najlepších postupov dodržiavajte počas vybaľovania, čistenia alebo manipulácie s monitorom pokyny v nižšie uvedenej tabuľke:

- Na čistenie vašej antistatickej obrazovky mierne navlhčite jemnú a čistú handru vodou. Ak je to možné, použite špeciálnu čistiacu utierku alebo roztok, ktoré sú vhodné pre antistatické povrchy. Nepoužívajte benzén, riedidlo, amoniak, drsné čistiace prostriedky ani stlačený vzduch.
- Na čistenie monitoru použite mierne navlhčenú teplú handru. Vyhnite sa použitiu akýchkoľvek saponátov, pretože niektoré saponáty zanechávajú na monitore mliečny povlak.
- Ak si pri vybaľovaní monitora všimnete biely prášok, zotrite ho handrou.
- S monitorom manipulujte opatrne, pretože monitory s tmavou farbou sa môžu poškriabať a ukazovať biele škrabance oveľa ľahšie, ako monitory so svetlou farbou.
- Používaním dynamicky sa meniaceho šetriča obrazovky a vypínaním monitora, keď ho nepoužívate, pomôžete zachovať najlepšiu kvalitu obrazu vášho monitora.

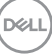

## <span id="page-25-0"></span>**Nastavenie monitora**

### <span id="page-25-1"></span>**Pripevnenie stojana**

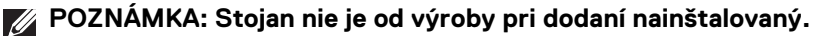

**POZNÁMKA: Nasledujúce pokyny sa týkajú len prípadu, že sa pripája stojan, ktorý bol priložený k monitoru. Ak pripájate stojan, ktorý sta zakúpili niekde inde, postupujte podľa pokynov priložených k stojanu.**

Pripevnenie stojana k monitoru:

- **1.** Podľa pokynov na kartónových chlopniach vytiahnite stojan z vrchného obalu, ktorý ho chráni.
- **2.** Vytiahnite zdvíhací prvok stojana podstavec stojana z baliacej peny.

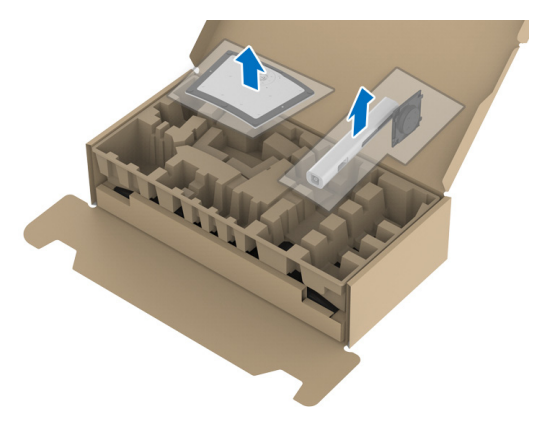

- **3.** Zasuňte úplne bloky základne stojana do otvoru stojana.
- **4.** Nadvihnite rukoväť skrutky a otočte skrutku v smere hodinových ručičiek.
- **5.** Po úplnom zatiahnutí skrutky zložte rukoväť skrutky do zárezu.

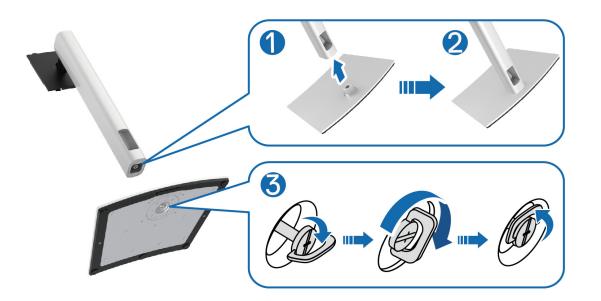

DØL

**6.** Nadvihnite kryt, ako je znázornené na obrázku, čím sprístupníte oblasť VESA pre montáž stojana.

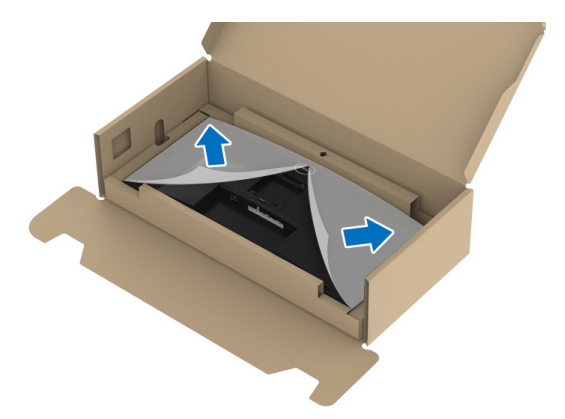

- **7.** Zostavu stojana pripojte k obrazovke.
	- **a.** Dva výčnelky na hornej časti stojana zasuňte do drážky na zadnej strane obrazovky.
	- **b.** Tlačte stojan, kým nezapadne na miesto.

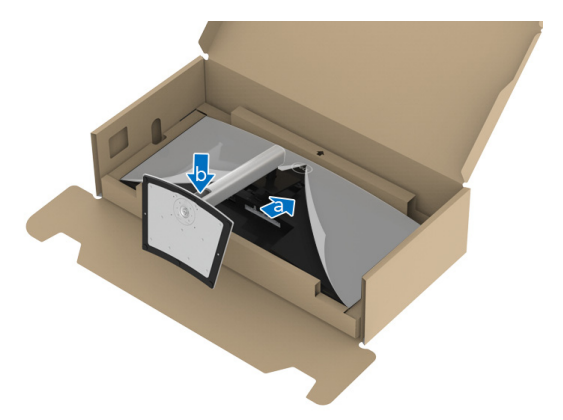

DELI

**8.** Postavte monitor kolmo.

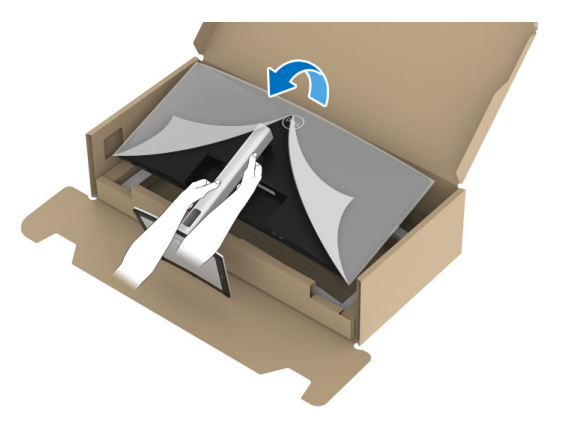

- **POZNÁMKA: Opatren monitor zdvihnite tak, aby sa nevyšmykol a nespadol.**
	- **9.** Odstráňte kryt z monitora.

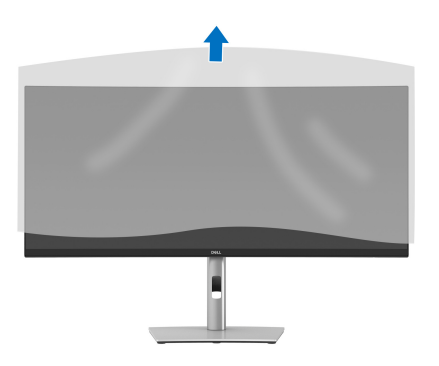

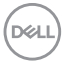

### <span id="page-28-0"></span>**Pripojenie monitora**

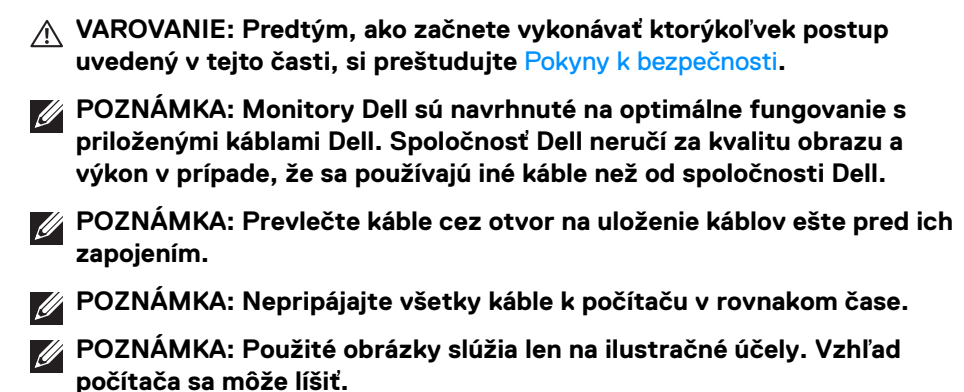

Pripojenie monitora k počítaču:

- **1.** Vypnite počítač a odpojte napájací kábel.
- **2.** Napájací kábel prevlečte cez otvor na usporiadanie káblov na stojane a potom ho pripojte k monitoru.

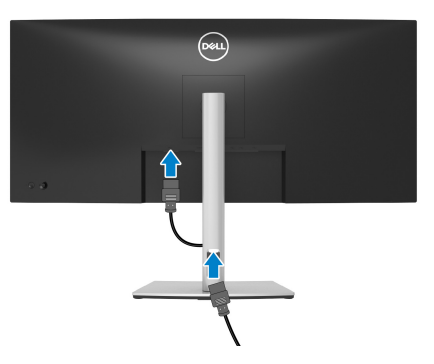

**3.** Kábel DisplayPort, HDMI alebo USB Type-C vedúci z monitora pripojte k počítaču.

<span id="page-29-0"></span>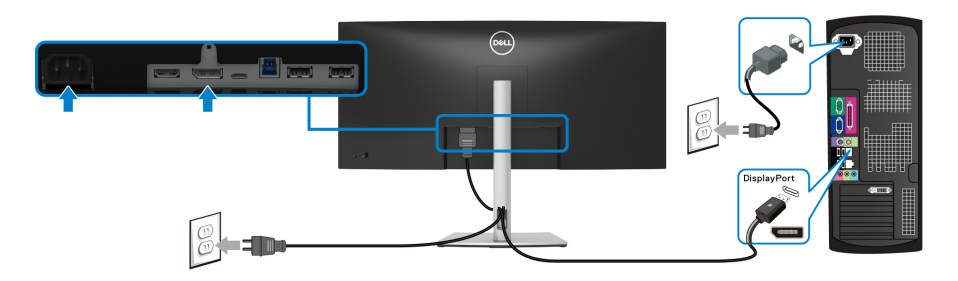

- **POZNÁMKA: Predvolené nastavenie z výroby je DP1.2. Ak sa po pripojení kábla DisplayPort na monitore nezobrazuje žiadny obsah, podľa nasledujúceho postupu zmeňte nastavenie na DP1.1:**
	- Stlačením ovládača spustite funkciu Spúšťač ponuky.
	- $\cdot$  Posunutím ovládača nahor vyberte  $\Box$  a aktivujte hlavnú ponuku na obrazovke.
	- Stlačením ovládača zvýraznite položku **Input Source (Vstupný zdroj)**, potom stlačením tlačidla na ovládači otvorte podponuku.
	- Stlačením ovládača zvýraznite položku **DP**.
	- Stlačte a podržte ovláddač po dobu približne 10 sekúnd a objaví sa hlásenie o konfigurácii portu DisplayPort.
	- Stlačením ovládača vyberte možnosť **Yes (Áno)** a stlačením ovládača uložte zmeny.

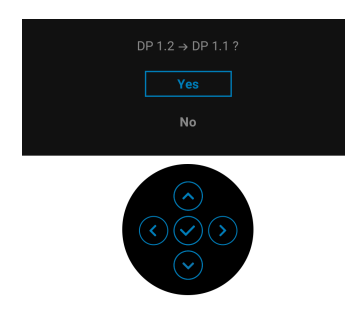

V prípade potreby opakujte hore uvedené kroky a zmeňte nastavenie formátu DisplayPort.

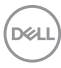

#### <span id="page-30-0"></span>**Pripojenie kábla HDMI**

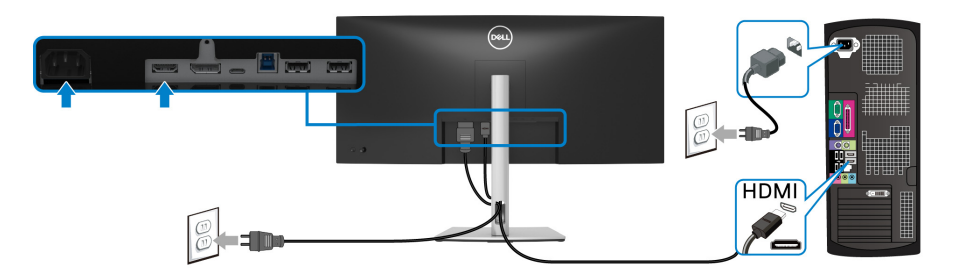

- **POZNÁMKA: Štandardné nastavenie z výroby je HDMI 2.0. Ak monitor po pripojení kábla HDMI nezobrazuje žiadny obsah, podľa nasledujúceho postupu zmeňte nastavenie z hodnoty HDMI 2.0 na hodnotu HDMI 1.4:**
	- Stlačením ovládača spustite funkciu Spúšťač ponuky.
	- $\cdot$  Posunutím ovládača nahor vyberte  $\Box$  a aktivujte hlavnú ponuku na obrazovke.
	- Stlačením ovládača zvýraznite položku **Input Source (Vstupný zdroj)**, potom stlačením ovládača otvorte podponuku.
	- Stlačením ovládača zvýraznite položku **HDMI**.
	- Stlačte a podržte ovláddač po dobu približne 10 sekúnd a objaví sa hlásenie o konfigurácii portu HDMI.
	- Stlačením ovládača vyberte možnosť **Yes (Áno)** a stlačením ovládača uložte zmeny.

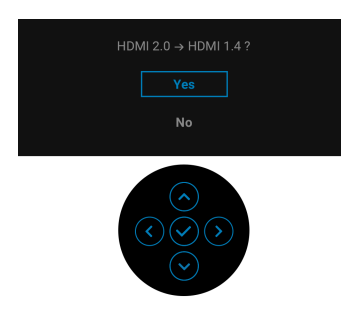

V prípade potreby opakujte hore uvedené kroky a zmeňte nastavenie formátu HDMI.

#### <span id="page-31-0"></span>**Pripojenie kábla USB Type-C**

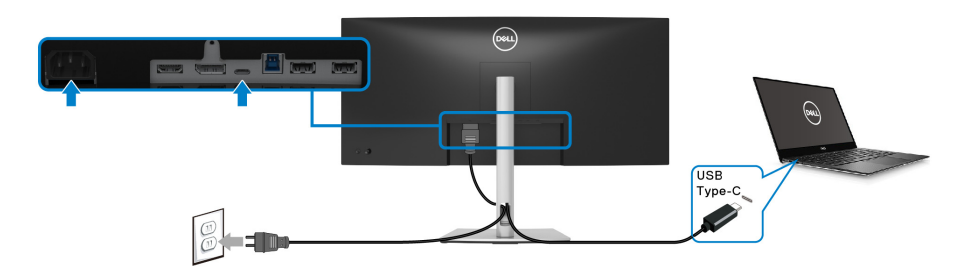

#### **POZNÁMKA: Používajte len kábel USB Type-C, ktorý bol priložený k monitoru.**

- Tento port podporuje režim zmeny na DisplayPort (len norma DP 1.2).
- Kompatibilný port USB Type-C s napájaním (PD verzia 3.0) poskytuje príkon až 65 W.
- Ak prenosný počítač vyžaduje na fungovanie príkon viac než 65 W a batéria je vybitá, nebude napájaný ani nabíjaný cez port USB PD na tomto monitore.

#### <span id="page-31-1"></span>**Pripojenie kábla USB 3.2 Gen1 (5 Gb/s)**

**POZNÁMKA: Aby nedošlo k poškodeniu alebo strate údajov, pred odpojením portu USB upstream zaistite, aby neboli počítačom používané ŽIADNE USB ukladacie zariadenia pripojené k portu USB downstream na monitore.**

Po kompletnom pripojení kábla DisplayPort/HDMI/USB Type-C pripojte podľa nižšie uvedených pokynov kábel USB 3.2 Gen1 k počítaču a dokončite inštaláciu monitora:

- **1. a. Pripojenie jedného počítača:** port USB 3.2 Gen1 upstream (kábel je priložený) prepojte s príslušným portom USB 3.2 Gen1 na svojom počítači. **b. Pripojenie dvoch počítačov\*:** port USB 3.2 Gen1 upstream (kábel je priložený) a port USB Type-C (kábel je priložený) prepojte s príslušnými portami USB na dvoch počítačoch. Potom pomocou ponuky na obrazovke vyberte medzi zdrojom USB upstream a zdrojmi vstupu. Pozrite časť [USB](#page-48-0).
- **2.** Periférne zariadenia s rozhraním USB 3.2 Gen1 pripojte k portom USB 3.2 Gen1 downstream na monitore.

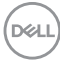

**3.** Napájacie káble počítača a monitora zapojte do blízkej zásuvky.

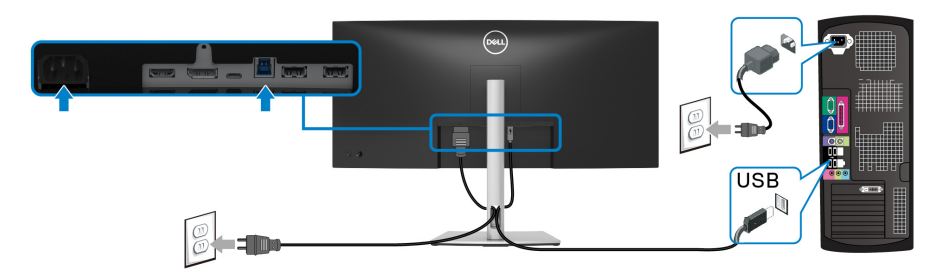

**a. Pripojenie jedného počítača**

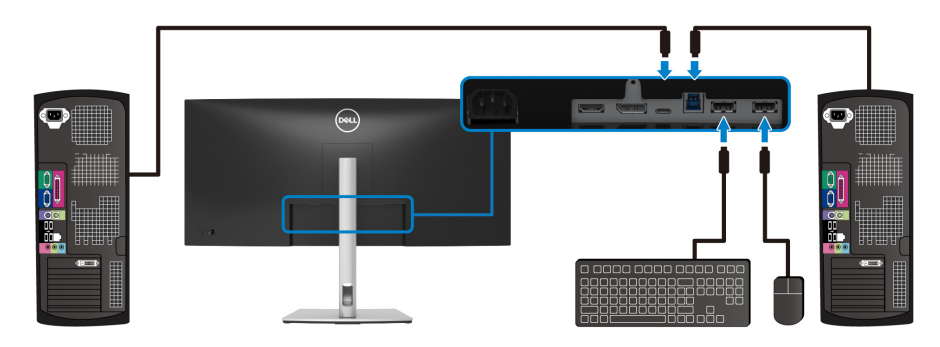

**b. Pripojenie dvoch počítačov**

\*Keď k monitoru pripájate dva počítače, nakonfigurujte nastavenia **USB** cez ponuku na obrazovke tak, aby sa medzi dvomi počítačmi zdieľala jedna súprava klávesnice a myši pripojená k monitoru. Podrobnosti nájdete v časti [USB](#page-48-0) a Nastavenie prepínača [KVM](#page-60-1).

**4.** Zapnite monitor a počítače.

Ak monitor zobrazí obraz, inštalácia sa dokončila. Ak obraz nezobrazí, pozrite si časť [Bežné problémy](#page-69-1).

DØL

### <span id="page-33-0"></span>**Usporiadanie káblov**

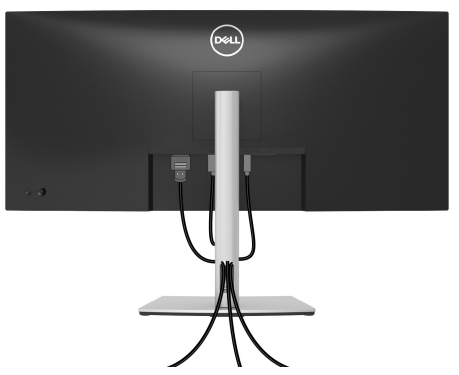

Po pripojení všetkých nevyhnutných káblov k vášmu monitoru a počítaču (informácie o pripájaní káblov nájdete v časti [Pripojenie monitora](#page-28-0)), usporiadajte všetky káble podľa nižšie uvedeného obrázka.

#### <span id="page-33-1"></span>**Odpojenie stojana monitora**

- **POZNÁMKA: Ak chcete zabrániť vzniku škrabancov na obrazovke LCD pri demontáži stojana, zaistite sa, aby bol monitor položený na mäkkom a čistom podklade.**
- **POZNÁMKA: Nasledujúce pokyny sa týkajú len prípadu, že sa odníma stojan, ktorý bol priložený k monitoru. Ak odnímate stojan, ktorý ste zakúpili niekde inde, postupujte podľa pokynov priložených k stojanu.**

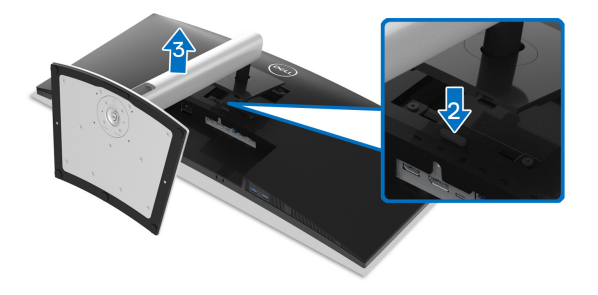

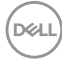

Demontáž stojana:

- **1.** Položte monitor na mäkkú tkaninu alebo vankúš.
- **2.** Stlačte a podržte tlačidlo na uvoľnenie stojana.
- **3.** Stojan zdvihnite nahor a oddeľte ho od monitora.

## <span id="page-34-0"></span>**Nástenný držiak VESA (voliteľné)**

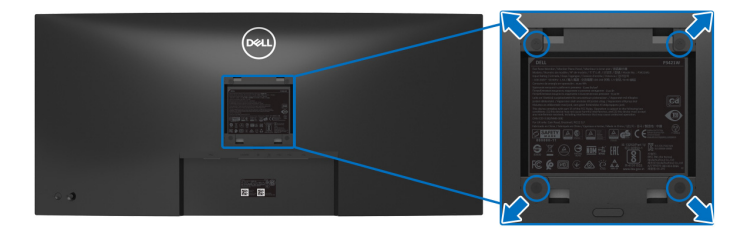

(Rozmer skrutky: M4 x 10 mm).

Naštudujte si pokyny dodané so súpravou nástenného držiaka kompatibilného so štandardom VESA.

- **1.** Panel monitora položte na mäkkú handru alebo podušku položené na stabilnom a rovnom stole.
- **2.** Demontujte stojan. (Pozrite časť [Odpojenie stojana monitora](#page-33-1).)
- **3.** Pomocou krížového skrutkovača odstráňte štyri skrutky upevňujúce plastový kryt.
- **4.** Montážnu konzolu súpravy držiaka na stenu pripevnite k monitoru.
- **5.** Upevnite monitor na stenu. Ďalšie informácie nájdete v dokumentácii priloženej k nástennému držiaku.
- **POZNÁMKA: Na použitie len s konzolou na upevnenie na stenu uvedenou v zozname UL, CSA alebo GS s minimálnou nosnosťou 26,8 kg.**

DØL

## <span id="page-35-3"></span><span id="page-35-0"></span>**Obsluha monitora**

## <span id="page-35-1"></span>**Zapnutie monitora**

Monitor zapnete stlačením tlačidla Zapnúť/Vypnúť.

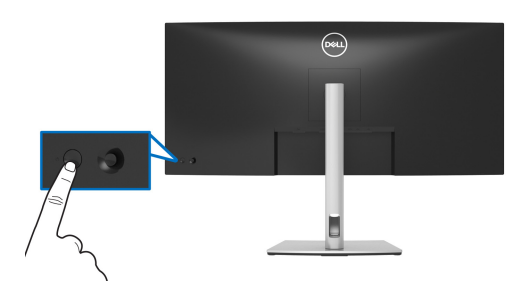

## <span id="page-35-2"></span>**Používanie ovládača**

Pomocou ovládača na zadnej strane monitora urobíte úpravy v ponuke na obrazovke.

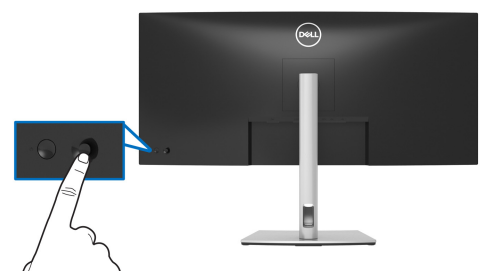

- **1.** Stlačením ovládača spustite funkciu Spúšťač ponuky.
- **2.** Presúvaním ovládača nahor/nadol/doľava/doprava prepínate medzi možnosťami.
- **3.** Opätovným stlačením ovládača potvrďte voľbu.

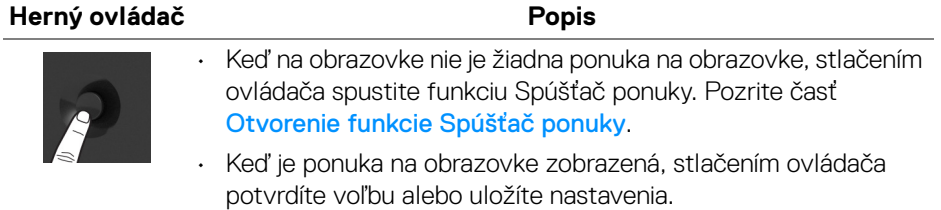

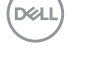
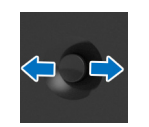

- Na pohyb v oboch smeroch (doprava a doľava).
- Pohybom doprava otvoríte podponuku.
- Pohybom doľava zatvoríte podponuku.

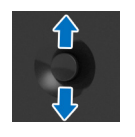

- Na pohyb v oboch smeroch (nahor a nadol).
- Slúži na prepínanie medzi položkami ponuky.
	- Zvyšuje (nahor) alebo znižuje (nadol) parametre zvolenej položky v ponuke.

## <span id="page-36-0"></span>**Používanie ponuky na obrazovke (OSD)**

### **Otvorenie funkcie Spúšťač ponuky**

Keď zapnete alebo stlačíte ovlládač objaví sa funkcia Spúšťač ponuky, ktorá vám poskytne prístup k hlavnej ponuke na obrazovke a funkciám skratiek.

Ak chcete vybrať funkciu, pohnite ovládačom.

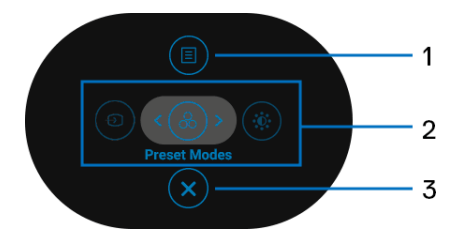

V nasledujúcej tabuľke nájdete popis funkcií pre Spúšťač ponuky:

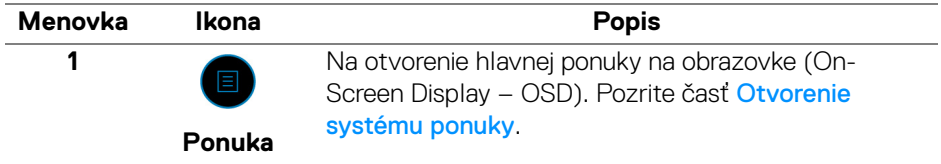

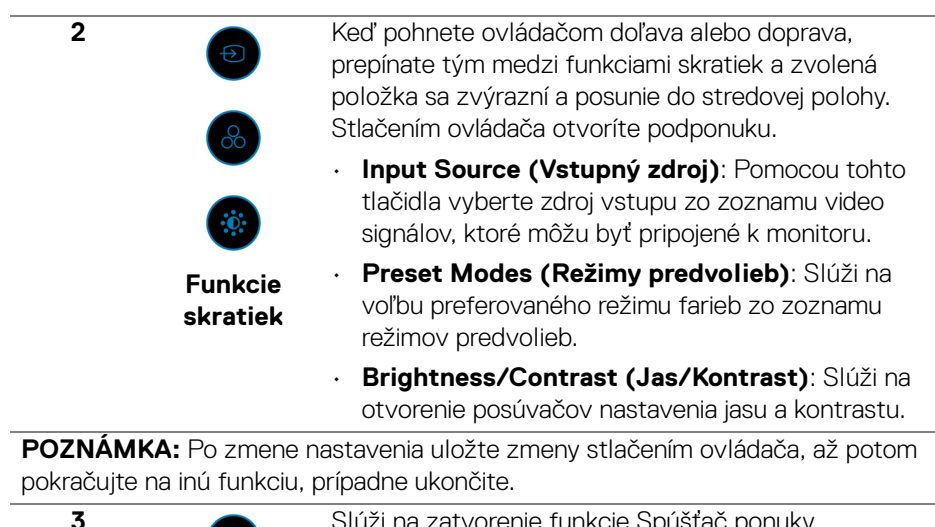

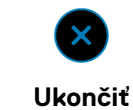

Slúži na zatvorenie funkcie Spúšťač ponuky.

#### **Používanie navigačných klávesov**

Keď je hlavná ponuka na obrazovke aktívna. pohybom ovládača konfigurujete nastavenia podľa navigačných klávesov zobrazených pod ponukou na obrazovke.

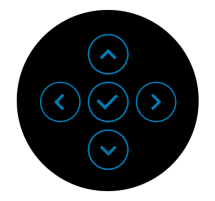

Po zmene nastavenia uložte zmeny stlačením ovládača, až potom pokračujte do inej ponuky, prípadne zatvorte ponuku na obrazovke.

**POZNÁMKA: Ak chcete ukončiť aktuálnu položku ponuky a vrátiť sa do predchádzajúcej ponuky, posúvajte ovládačom doľava, dokým neukončíte.**

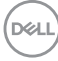

<span id="page-38-0"></span>**Otvorenie systému ponuky**

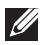

**POZNÁMKA: Po zmene nastavenia uložte zmeny stlačením ovládača, až potom pokračujte do inej ponuky, prípadne zatvorte ponuku na obrazovke.** 

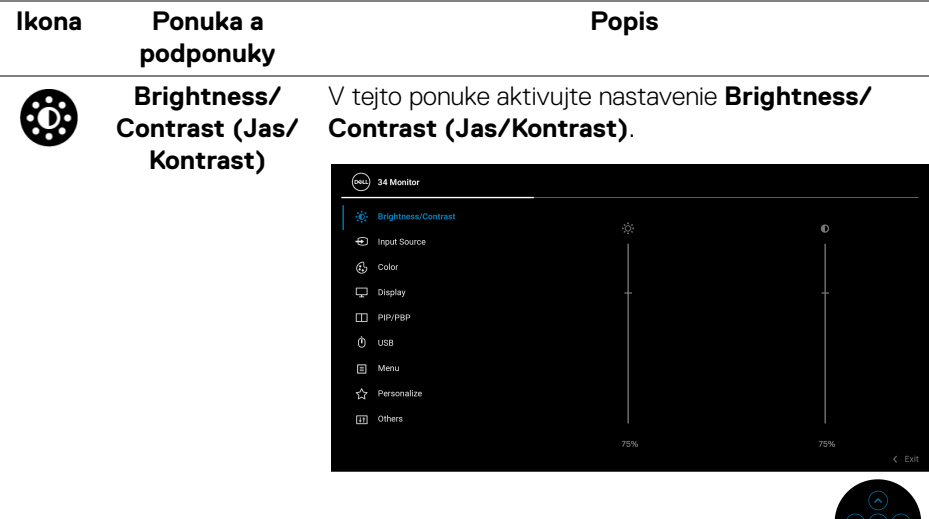

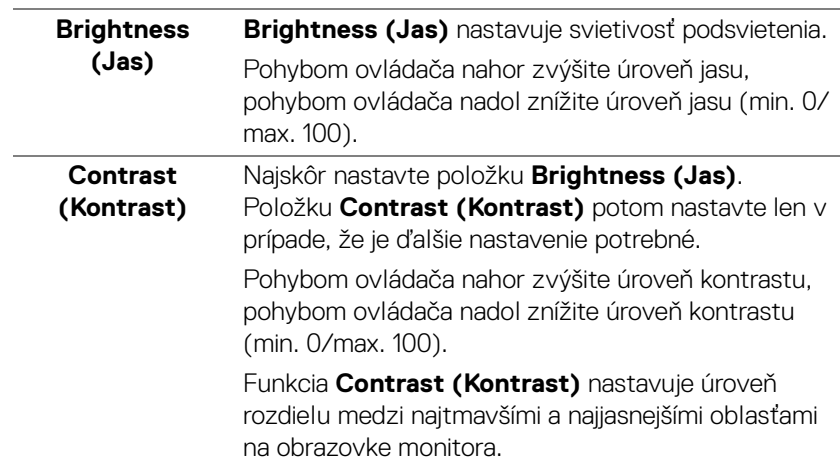

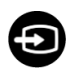

#### <span id="page-39-0"></span>**Input Source (Vstupný zdroj)**

Pomocou ponuky **Input Source (Vstupný zdroj)** vyberte spomedzi rôznych video signálov, ktoré môžu byť pripojené k vášmu monitoru.

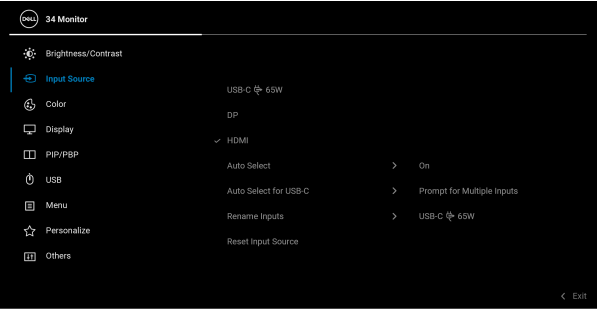

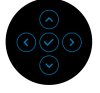

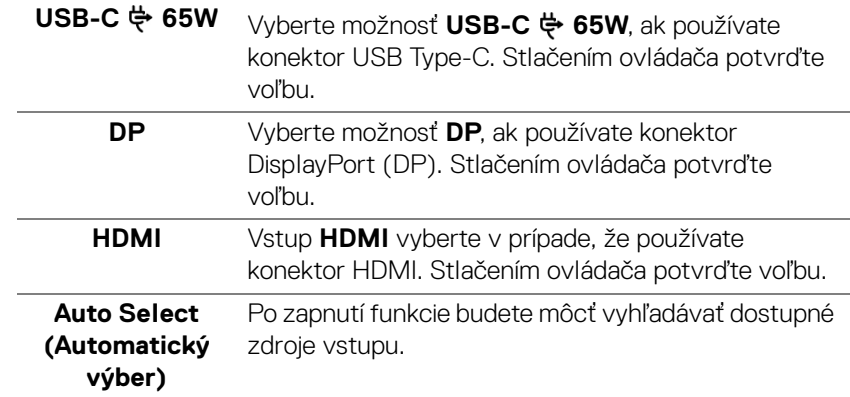

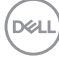

<span id="page-40-0"></span>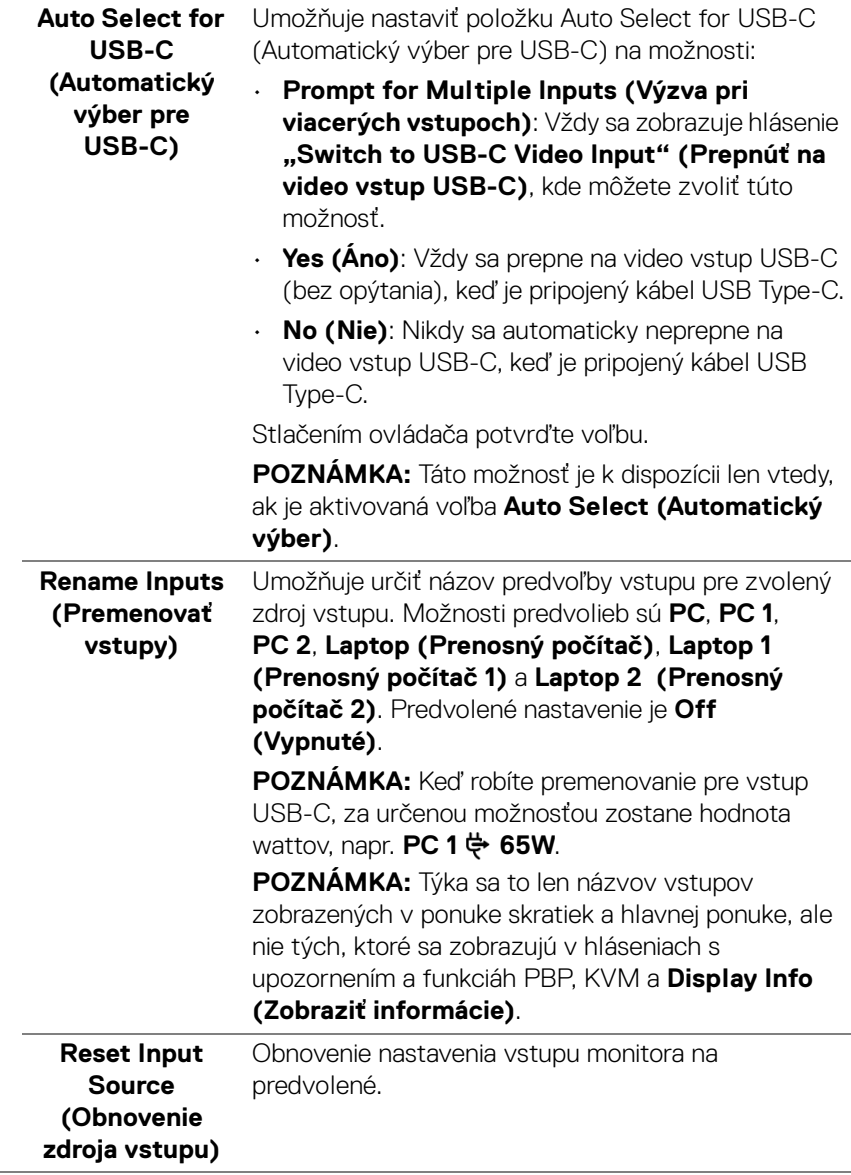

#### **Color (Farby)** Položkou **Color (Farby)** upravte režim nastavenia farieb.  $($ psu $)$  34 Monitor .b. Brightness/Contrast D Input Source  $\Box$  Display reset Modes PIP/PBP Input Color Format  $\hat{p}$  use Reset Color  $\Box$  Menu Personalize THE Others  $\leftarrow$  Exi

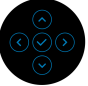

## **Preset Modes (Režimy predvolieb)**

Umožňuje vybrať zo zoznamu predvolených režimov farieb. Stlačením ovládača potvrďte voľbu.

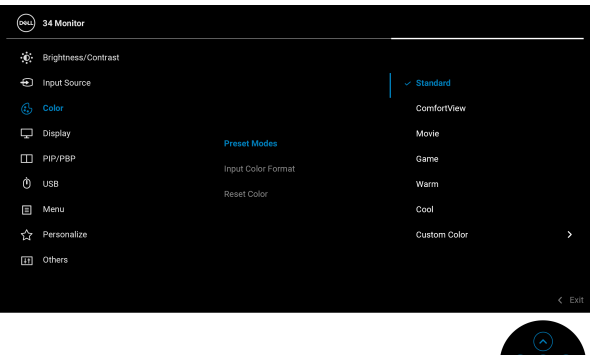

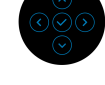

- **Standard (Štandardný)**: Načíta predvolené nastavenia farieb monitora. Toto je predvolený režim predvolieb.
- **ComfortView**: Znižuje úroveň modrého svetla vyžarovaného z obrazovky, aby bolo pozeranie pohodlnejšie pre oči.

DØLI

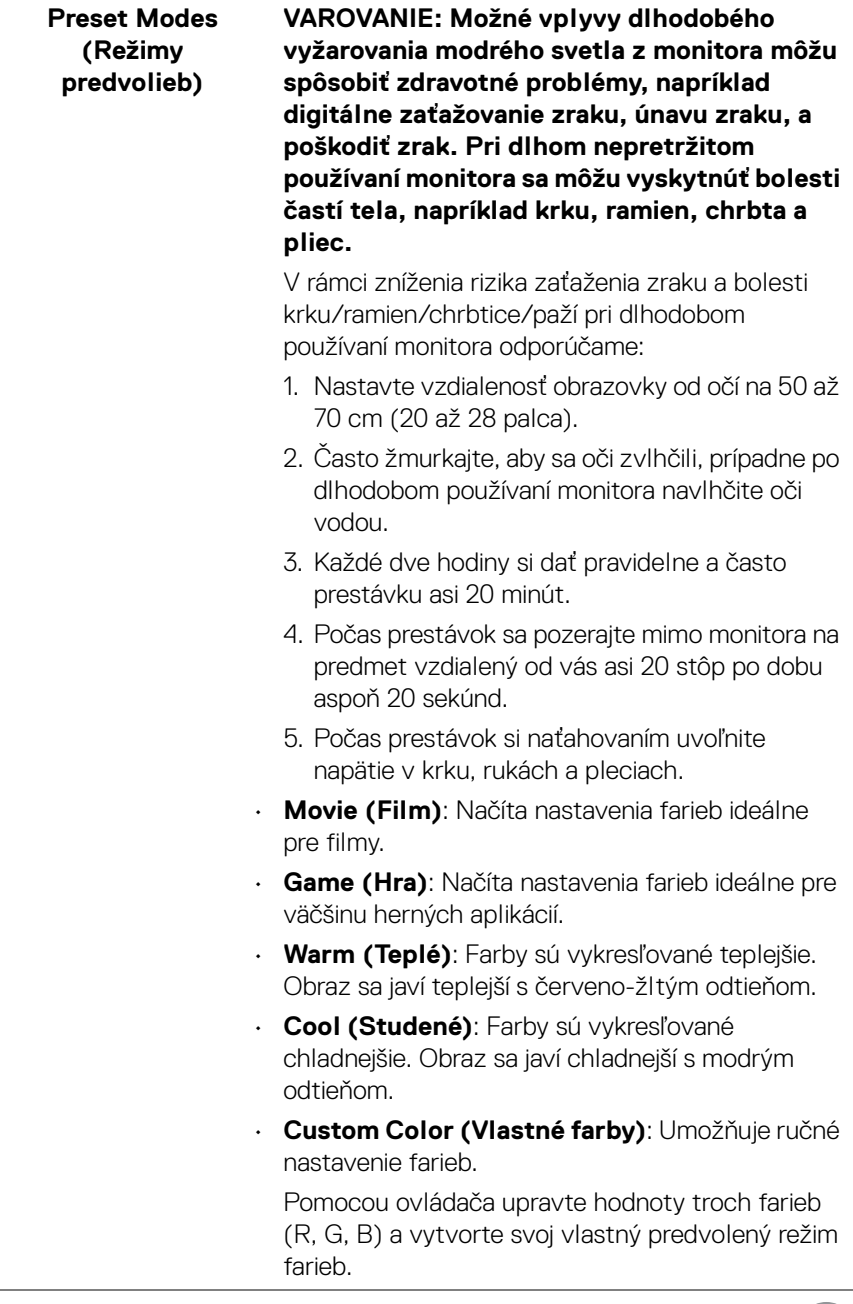

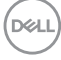

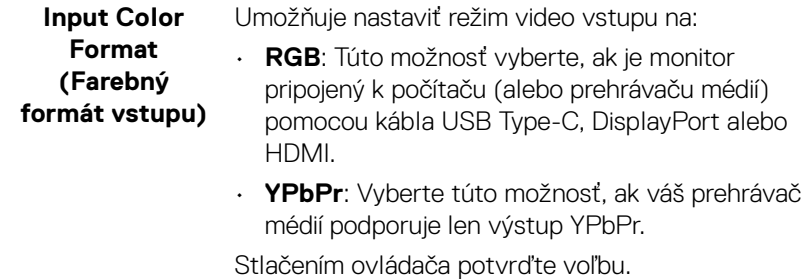

 $(x)$  34 Monitor .<br> **D.** Brightness/Contrast nput Source  $\Box$  Display  $\Box$  PIP/PBP Saturation  $\Box$  Menu ☆ Personalize [iii] Others

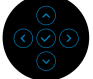

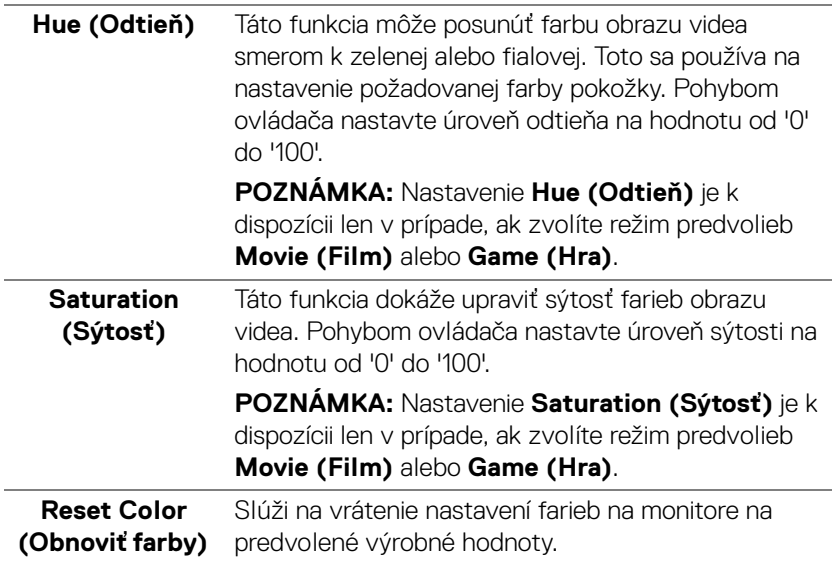

 $(\kappa L)$ 

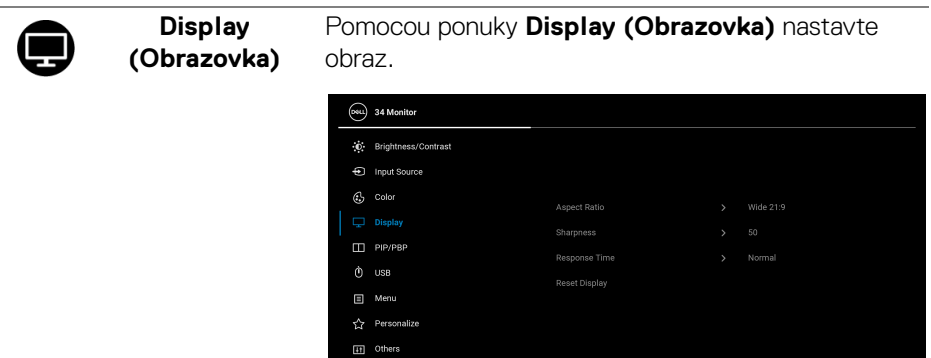

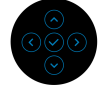

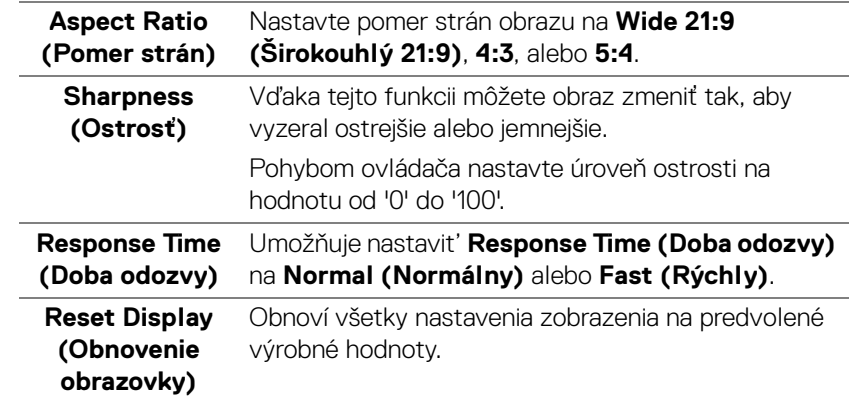

 $\bf \Xi$ 

**PIP/PBP** Táto funkcia otvára okno zobrazujúce obraz z iného vstupného zdroja. Stlačením ovládača potvrďte voľbu.

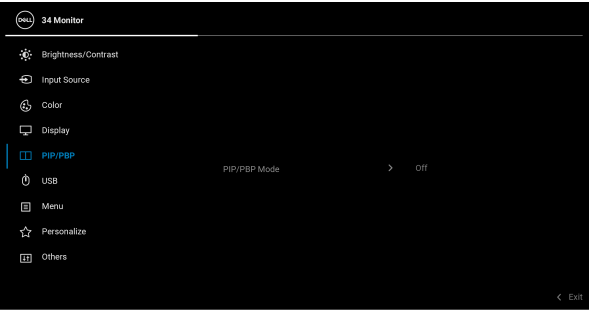

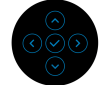

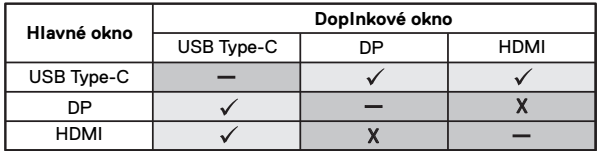

**POZNÁMKA:** Obrazy v režime PBP sa zobrazia v strede rozdelených okien.

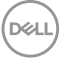

## **PIP/PBP Mode (Režim PIP/ PBP)**

Umožňuje zvoliť režim PBP alebo PIP zo zoznamu predvolieb, ktorý poskytuje rozličné veľkosti a pozície podokna. Možnosti sa zobrazujú v grafickom formáte, vďaka čomu rýchlo pochopíte nastvenia rozličného rozloženia. Predvolené nastavenie je **Off (Vypnuté)**.

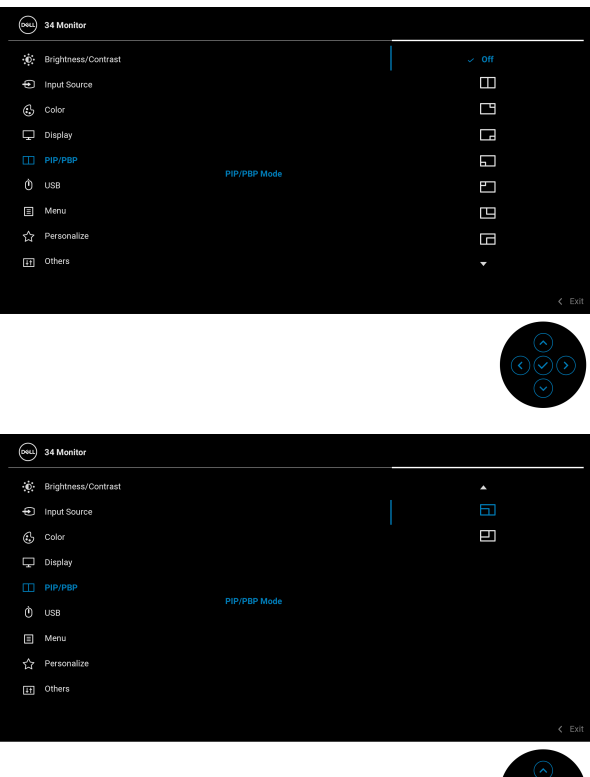

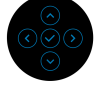

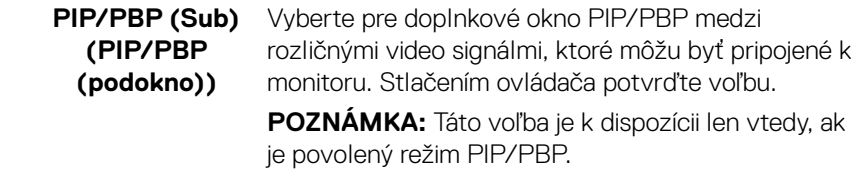

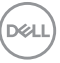

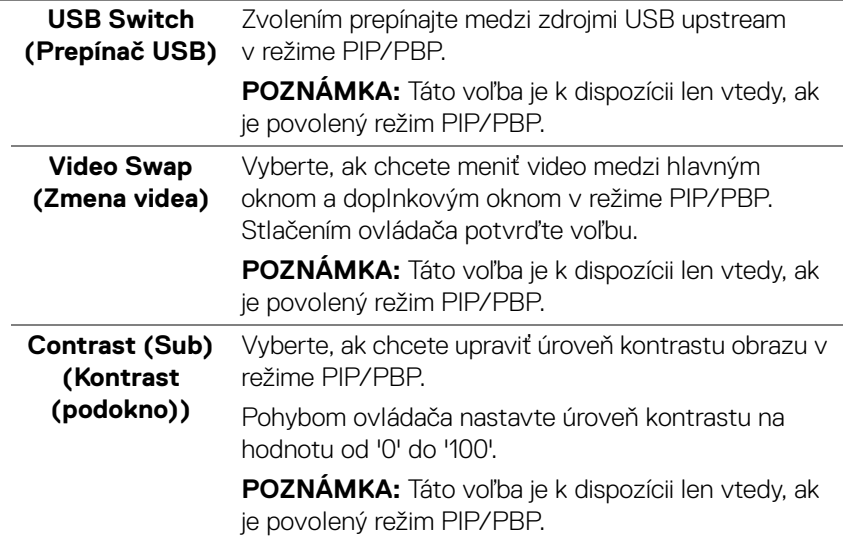

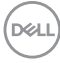

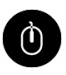

**USB** Umožňuje priradiť port USB upstream pre vstupné signály (DP alebo HDMI), port USB downstream na monitore (napr. klávesnica a myš) teda môže byť použitý aktuálnymi vstupnými signálmi, keď pripojíte

počítač k portu upstream. Podrobnosti nájdete aj v časti [Nastavenie prepínača KVM](#page-60-0).

Stlačením ovládača potvrďte voľbu.

Keď používate len jeden port odovzdávania obsahu, je aktívny pripojený port odovzdávania obsahu.

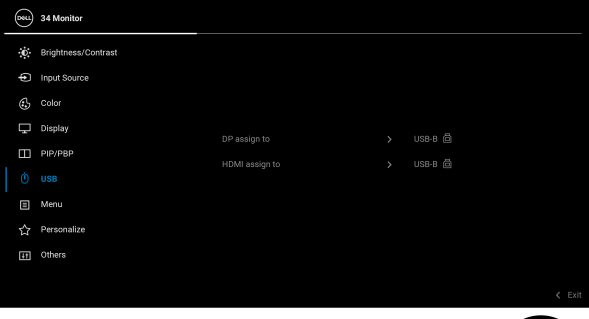

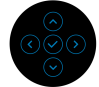

**POZNÁMKA:** Aby nedošlo k poškodeniu alebo strate údajov, pred odpojením portu USB upstream zaistite, aby neboli počítačom používané ŽIADNE USB ukladacie zariadenia pripojené k portu USB downstream na monitore.

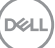

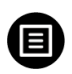

**Menu (Ponuka)** Vyberte túto možnosť, ak chcete upraviť nastavenia OSD, ako je jazyk OSD, dobu zobrazenia ponuky na obrazovke atď.

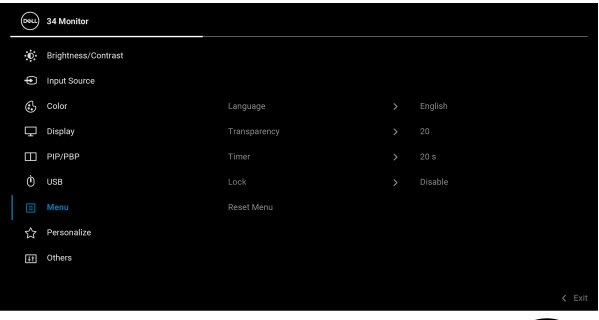

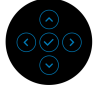

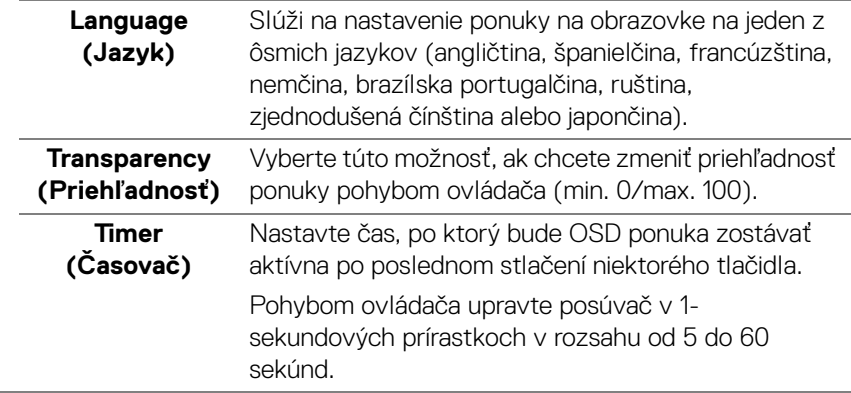

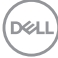

**Lock (Zámok)** Pomocou uzamknutých ovládacích tlačidiel na monitore môžete ľuďom zabrániť v prístupe k ovládacím prvkom. Zabraňuje aj náhodnému aktivovaniu nastavenia viacerých monitorov.

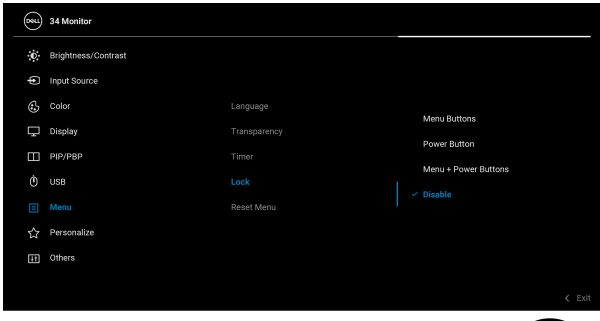

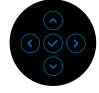

- **Menu Buttons (Tlačidlá ponuky)**: Všetky funkcie ovládača sú uzamknuté a používateľ k nim nemá prístup.
- **Power Button (Tlačidlo napájania)**: Uzamknuté je len tlačidlo napájania a používateľ k nemu nemá prístup.
- **Menu + Power Buttons (Tlačidlá ponuky + napájania)**: Uzamknutý je ovládač aj tlačidlo napájania a používateľ k nim nemá prístup.

Predvolené nastavenie je **Disable (Vypnúť)**.

Alternatívny spôsob uzamknutia: Pohybom ovládača nahor/nadol/doľava/doprava a podržaním po dobu 4 sekúnd nastavíte možnosti uzamknutia pomocou kontextovej ponuky. Potom stlačením ovládača potvrďte konfiguráciu.

**POZNÁMKA:** Ak chcete odomknúť, pohnite ovládačom nahor/nadol/doľava/doprava a podržte 4 sekundy. Potom stlačením ovládača potvrďte zmeny a zatvorte kontextovú ponuku.

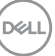

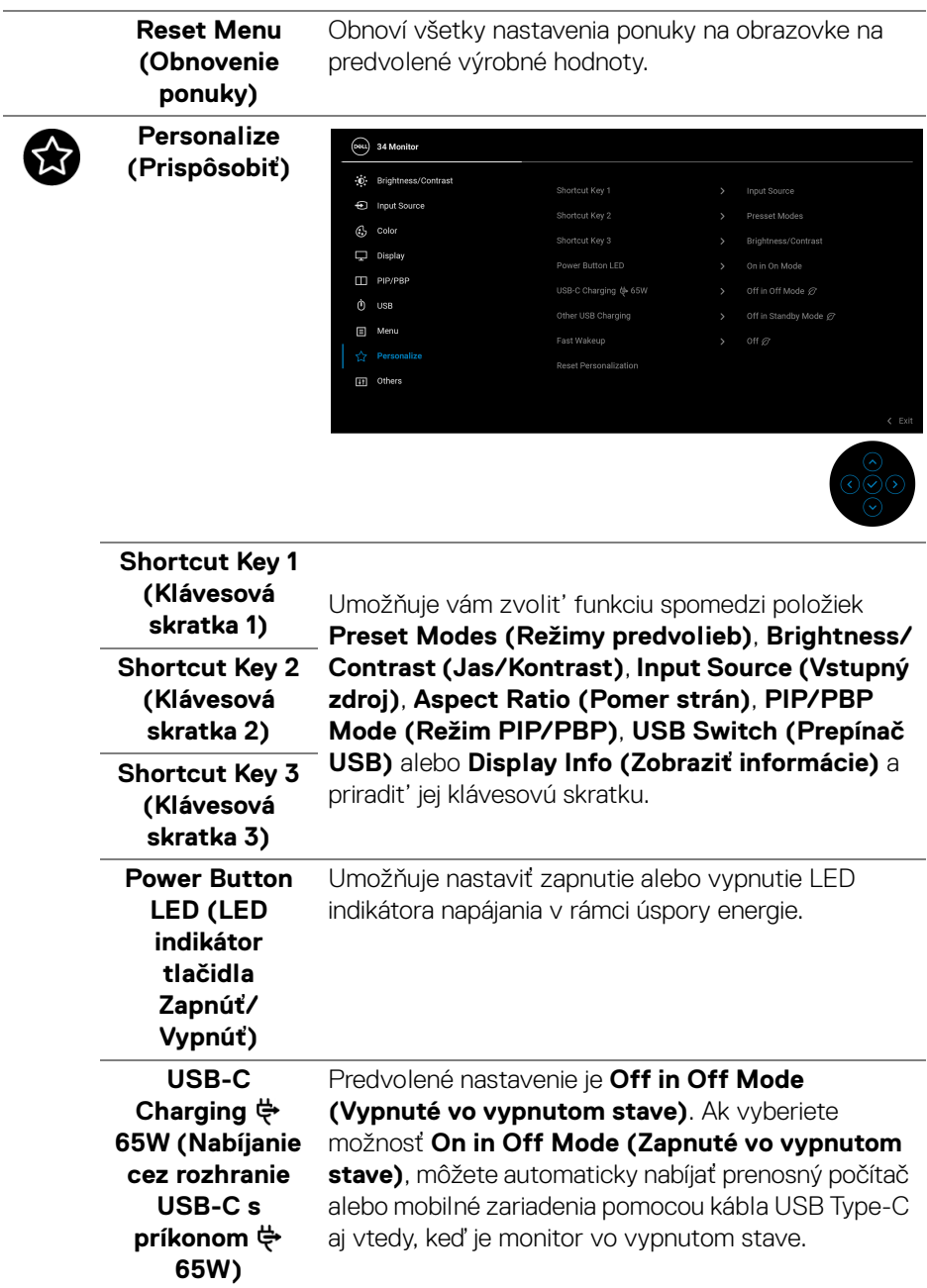

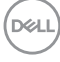

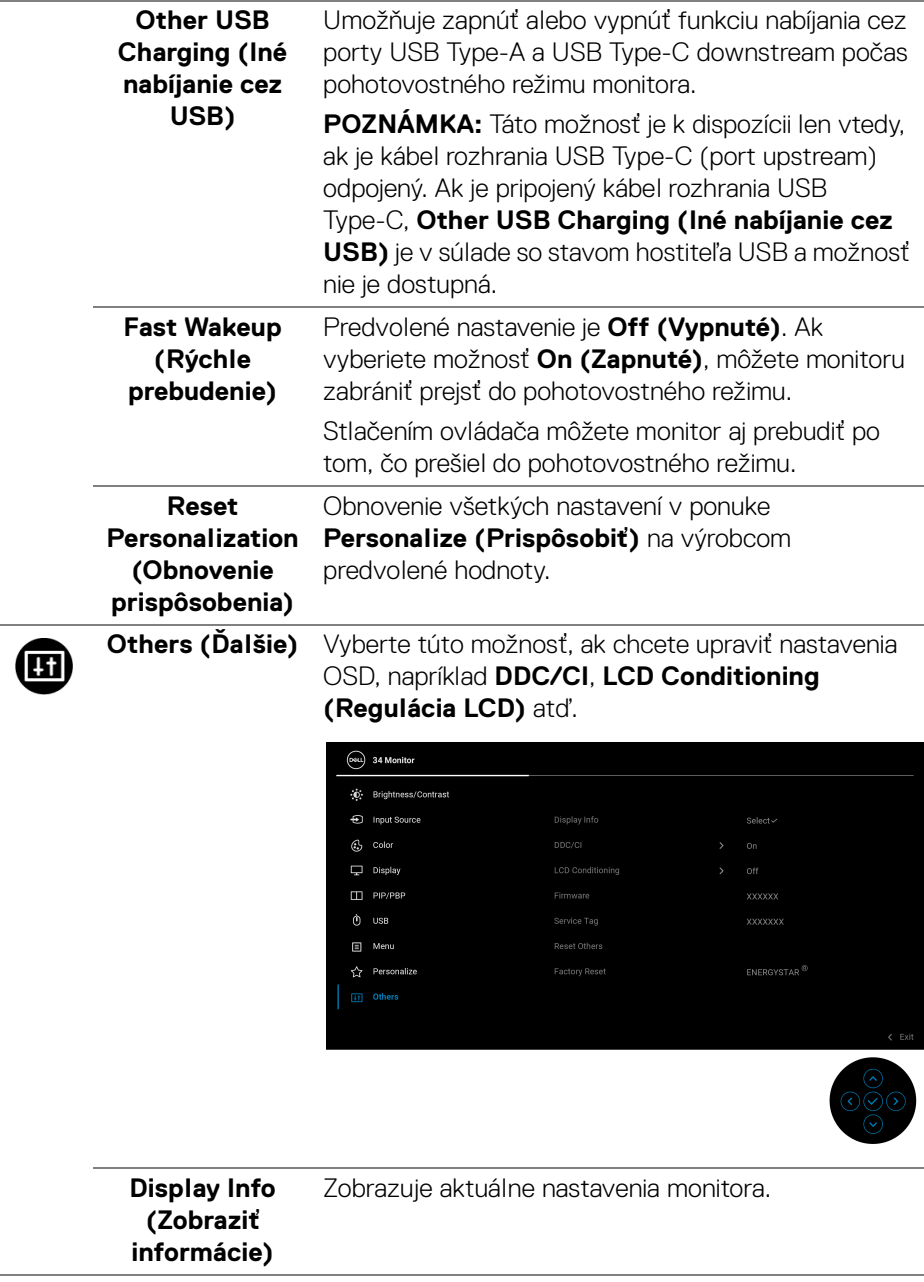

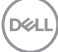

**DDC/CI** Rozhranie **DDC/CI** (Display Data Channel/Command Interface) umožňuje upraviť nastavenia monitora pomocou softvéru na počítači. Túto funkciu môžete vypnúť výberom možnosti **Off (Vypnuté)**.

> Z dôvodu dosiahnutia najlepších používateľských skúsenosti a optimálneho výkonu vášho monitora túto funkciu povoľte.

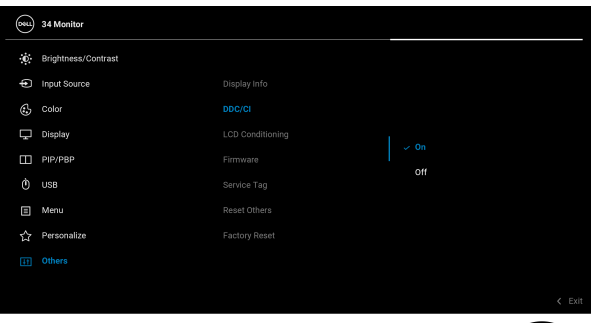

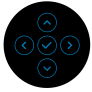

## **LCD Conditioning (Regulácia LCD)**

Pomáha redukovať menej významné prípady reziduálnych snímok. V závislosti od stupňa retencie obrazu môže činnosť programu určitý čas trvať. Túto funkciu môžete povoliť výberom možnosti **On (Zapnuté)**.

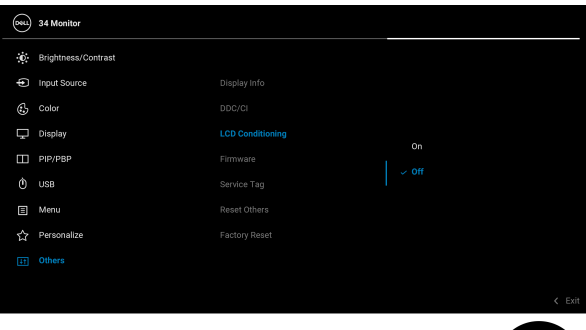

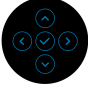

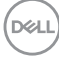

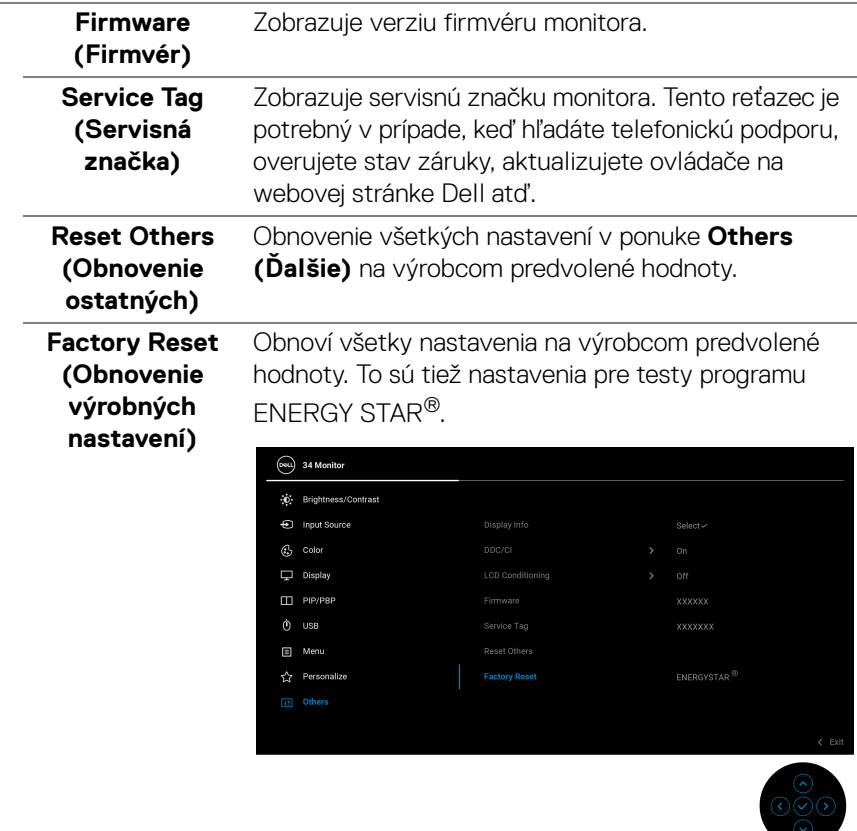

### **Upozornenie ponuky na obrazovke**

Keď monitor nebude podporovať konkrétny režim rozlíšenia, zobrazí sa nasledujúce hlásenie:

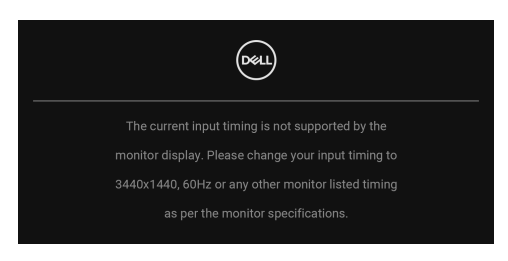

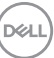

Znamená to, že monitor nedokáže vykonať synchronizáciu so signálom, ktorý sa prijíma z počítača. V časti [Technické údaje monitora](#page-12-0) nájdete rozsahy horizontálnej a vertikálnej frekvencie, ktoré môže tento monitor použiť. Odporúčaný režim je 3440 x 1440.

Kým sa funkcia **DDC/CI** zakáže, zobrazí sa nasledujúce hlásenie:

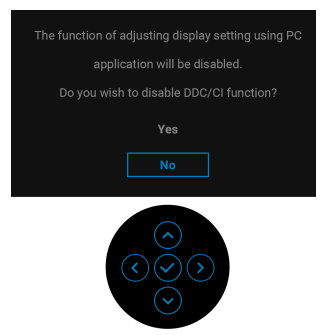

Keď prvýkrát upravujete úroveň nastavenia **Brightness (Jas)**, objaví sa nasledujúce hlásenie:

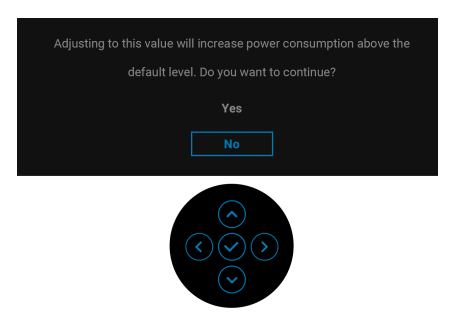

**POZNÁMKA: Ak vyberiete možnosť Yes (Áno), hlásenie sa nabudúce pri zmene nastavenia Brightness (Jas) neobjaví.**

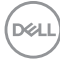

Keď prvýkrát zmeníte predvolené nastavenie funkcií úspry energie, kao je napríklad nastavenie USB-C Charging **→ 65W (Nabíjanie cez rozhranie USB-C s príkonom 65W)**, **Other USB Charging (Iné nabíjanie cez USB)** alebo **Fast Wakeup (Rýchle prebudenie)**, objaví sa nasledujúce hlásenie:

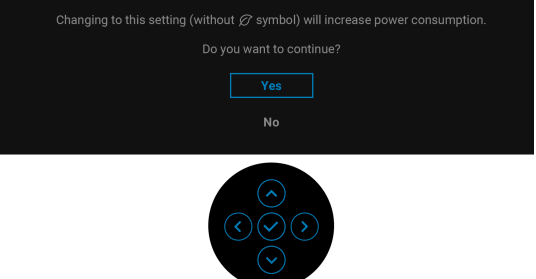

**POZNÁMKA: Ak vyberiete možnosť Yes (Áno), pre niektorú z hore uvedených funkcií, hlásenie sa pri nasledujúcej zmene nastavania týchto funkcií neobjaví. Keď obnovíte predvolené nastavenia, hlásenie sa objaví znova.**

Nasledujúce hlásenie sa zobrazí, keď sa monitor prepne do pohotovostného režimu:

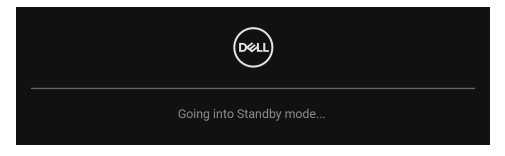

Aktiváciou počítača a zobudením monitora získate prístup do [OSD](#page-36-0).

Pred aktivovaním funkcie **Lock (Zámok)** uvidíte nasledujúce hlásenie:

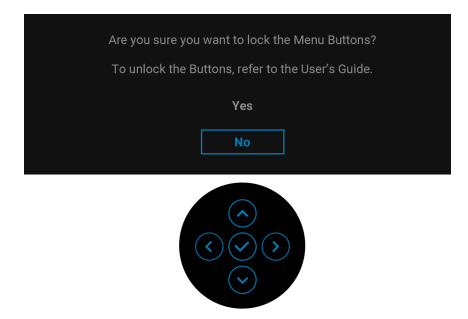

**POZNÁMKA: Hlásenie sa môže mierne líšiť v závislosti od zvolených nastavení.**

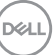

OSD funguje len v normálnom prevádzkovom režime. Ak stlačíte ovládač v photovostnom režime, v závislosti od zvoleného vstupu sa objaví nasledujúce hlásenie:

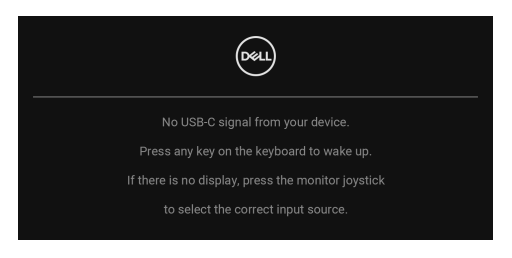

Aktiváciou počítača a monitora získate prístup do [OSD](#page-36-0).

## **POZNÁMKA: Hlásenie sa môže mierne líšiť v závislosti od pripojeného vstupného signálu.**

Ak je zvolený vstup USB Type-C, DisplayPort alebo HDMI a príslušný kábel nie je pripojený, objaví sa nasledujúce hlásenie:

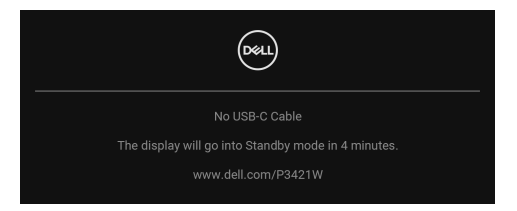

#### **POZNÁMKA: Hlásenie sa môže mierne líšiť v závislosti od pripojeného**  M **vstupného signálu.**

Keď je monitor v režime vstupu DP/HDMI, kábel rozhrania USB Type-C je pripojený k prenosnému počítaču podporujúcemu Režim zmeny DP a je aktivovaná funkcia [Auto Select for USB-C \(Automatický výber pre USB-C\)](#page-40-0), objaví sa nasledujúce hlásenie:

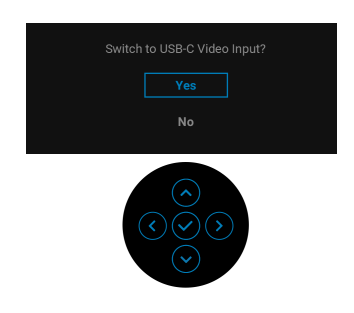

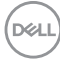

Keď sa zvolí možnosť **Factory Reset (Obnovenie výrobných nastavení)**, objaví sa nasledujúce hlásenie:

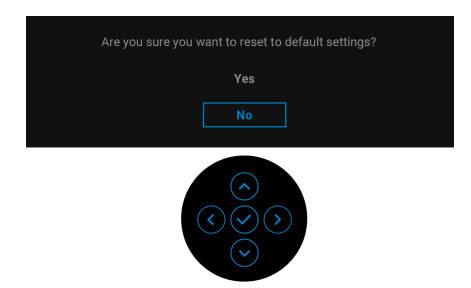

Keď sa zvolí možnosť **Yes (Áno)**, objaví sa nasledujúce hlásenie.

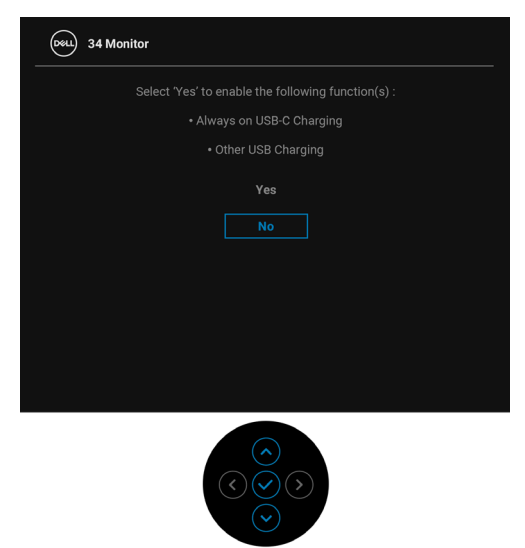

Ďalšie informácie nájdete v časti [Riešenie problémov](#page-66-0).

## **Nastavenie maximálneho rozlíšenia**

Nastavenie maximálneho rozlíšenia pre monitor:

V operačnom systéme Windows® 7, Windows® 8 a Windows® 8.1:

- **1.** Len pre Windows® 8 a Windows® 8.1: ak chcete prepnúť na klasickú pracovnú plochu, vyberte dlaždicu Pracovná plocha.
- **2.** Pravým tlačidlom kliknite na pracovnú plochu a vyberte položku **Rozlíšenie obrazovky**.
- **3.** Kliknite na rozbaľovací zoznam položky **Rozlíšenie obrazovky** a vyberte možnosť 3440 x 1440.
- **4.** Kliknite na **OK**.

V operačnom systéme Windows® 10:

- **1.** Kliknite pravým tlačidlom myši na pracovnú plochu a kliknite na položku **Nastavenie obrazovky**.
- **2.** Kliknite na položku **Rozšírené nastavenie zobrazenia**.
- **3.** Kliknite na rozbaľovací zoznam položky **Rozlíšenie** a vyberte možnosť **3440 x 1440**.
- **4.** Kliknite na tlačidlo **Použiť**.

Ak nevidíte možnosť 3440 x 1440, možno bude potrebné aktualizovať ovládač grafickej karty. V závislosti od počítača vykonajte jeden z nasledujúcich postupov:

Ak máte stolový alebo prenosný počítač značky Dell:

· Prejdite na lokalitu http://www.dell.com/support, zadajte svoju servisnú značku a prevezmite si najnovší ovládač pre grafickú kartu.

Ak používate počítač inej značky než Dell (prenosný alebo stolový):

- Prejdite na lokalitu podpory pre váš počítač a prevezmite si najnovšie ovládače grafickej karty.
- Prejdite na webovú lokalitu vašej grafickej karty a prevezmite si najnovšie ovládače grafickej karty.

DØL

## <span id="page-60-0"></span>**Nastavenie prepínača KVM**

Zabudovaný prepínač KVM umožňuje ovládať až 2 počítače z jendej súpravy klávesnice a myši, ktoré sú pripojené k monitoru.

**a.** Keď pripájate **HDMI** + **USB-B** k počítaču 1 a **DP** + **USB-C** k počítaču 2:

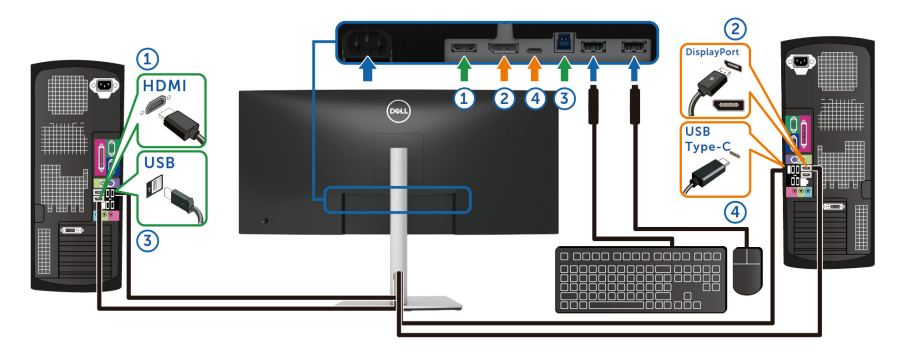

## **POZNÁMKA: Pripojenie cez rozhranie USB Type-C momentálne podporuje len prenos údajov.**

Uistite sa, či je **USB** pre **HDMI** priradené k portu **USB-B** a **DP** priradené k portu **USB-C**  $\Leftrightarrow$  **65W**.

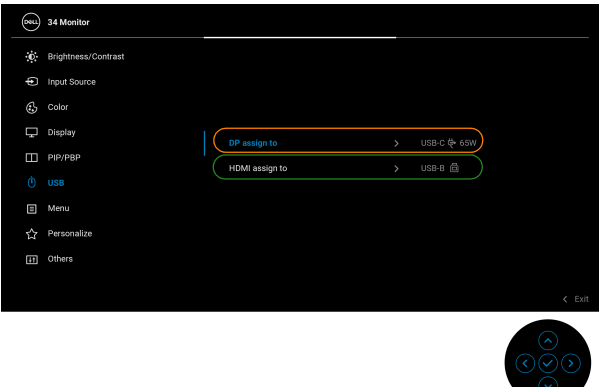

DELI

**b.** Keď pripájate **HDMI** + **USB-B** k počítaču 1 a **USB-C** k počítaču 2:

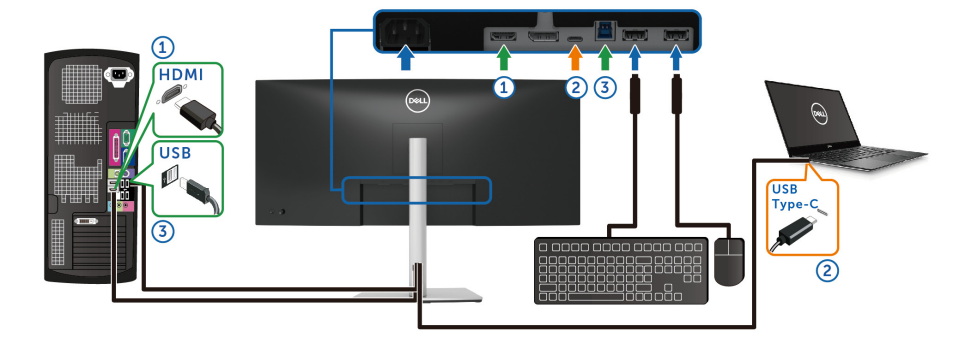

## **POZNÁMKA: Pripojenie cez rozhranie USB Type-C momentálne podporuje obraz a prenos údajov.**

Uistite sa, či je **USB** pre **HDMI** priradené k portu **USB-B** .

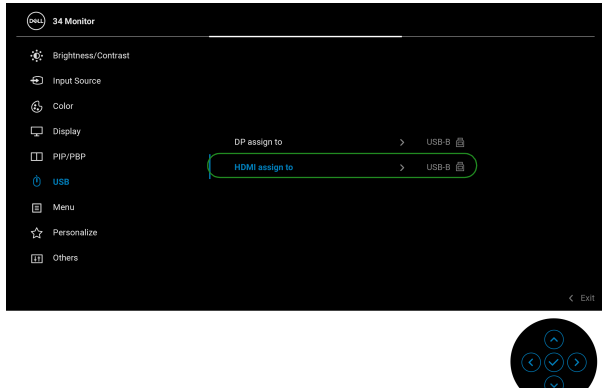

- **POZNÁMKA: Pretože port USB Type-C podporuje režim zmeny DisplayPort, nie je potrebné nastavovať položku USB pre rozhranie USB-C.**
- **POZNÁMKA: Keď pripájate k iným zdrojom vstupu obrazu než sú znázornené vyššie, postupujte rovnakým spôsobom a urobte správne nastaavenia pre položku USB a spárujte porty.**

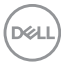

## **Nastavenie funkcie Auto KVM**

Funkciu Auto KVM pre monitor nastavíte podľa týchto pokynov:

**1.** Zaistite, aby bola položka **PIP/PBP Mode (Režim PIP/PBP)** nastavená na možnosť **Off (Vypnuté)**.

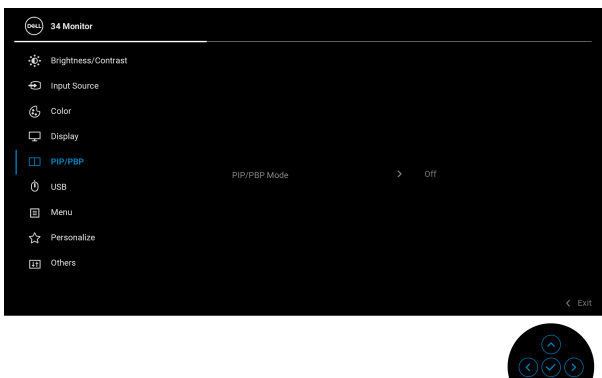

**2.** Zaistite, aby bola položka **Auto Select (Automaticky výber)** nastavená na možnosť **On (Zapnuté)** a položka **Auto Select for USB-C (Automaticky výber pre USB-C)** nastavená na možnosť **Yes (Áno)**.

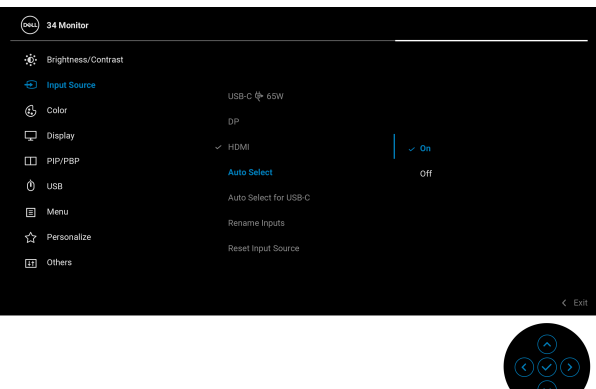

**D**<sup></sup>

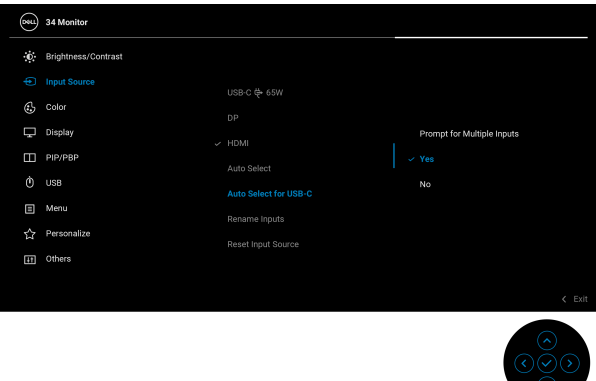

**3.** Zaistite, aby boli porty USB a vstupy videa patrične spárované.

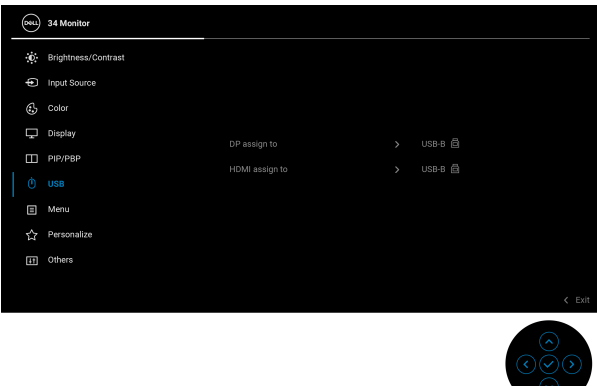

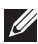

**POZNÁMKA: Pri pripojená cez rozhranie USB Type-C nie je potrebné žiadne ďalšie nastavenie.**

## **Používanie sklápania, otáčania a vertikálneho vysúvania**

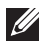

**POZNÁMKA: Nasledujúce pokyny sa týkajú len prípadu, že sa pripája stojan, ktorý bol priložený k monitoru. Ak pripájate stojan, ktorý sta zakúpili niekde inde, postupujte podľa pokynov priložených k stojanu.**

#### **Sklápanie, otáčanie**

Keď je stojan pripevnený k monitoru, monitor môžete nakláňať a otáčať tak, aby ste dosiahli najpohodlnejší uhol sledovania.

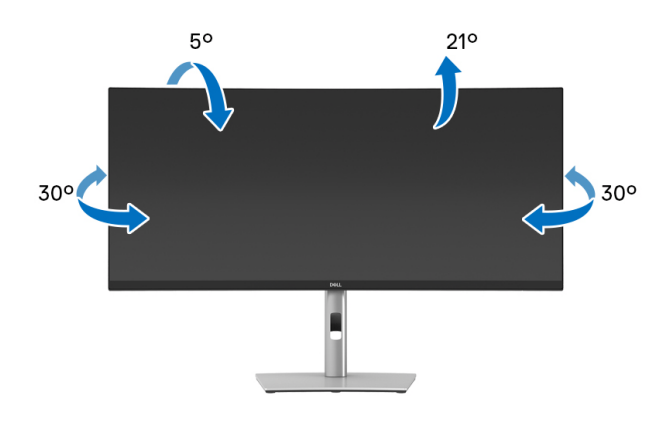

**POZNÁMKA: Stojan nie je od výroby pri dodaní nainštalovaný.**

#### **Vertikálne vysúvanie**

**POZNÁMKA: Stojan sa vysúva vertikálne až o 150 mm. Nižšie uvedený obrázok znázorňuje ako vertikálne vysunúť stojan.**

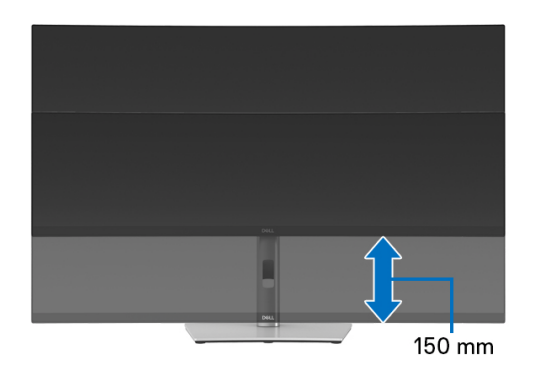

DØLI

#### **Nastavenie zošikmenia**

Keď je stojan pripojený k monitoru, môžete uprabiť polohu monitora do požadovaného uhla pomocou funkcie nastavenia zošikmenia.

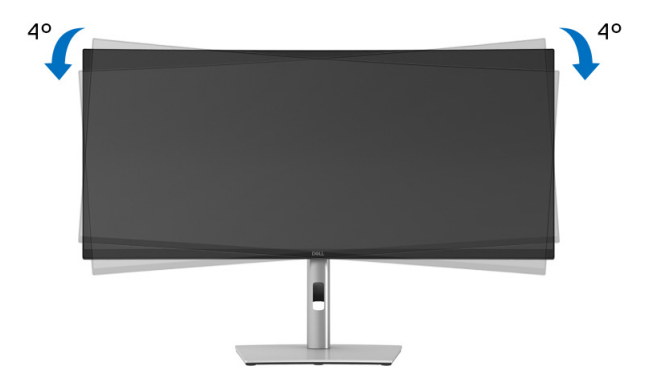

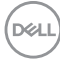

# <span id="page-66-0"></span>**Riešenie problémov**

**VAROVANIE: Predtým, ako začnete vykonávať ktorýkoľvek postup uvedený v tejto časti, si preštudujte** [Pokyny k bezpečnosti](#page-76-0)**.**

## **Samokontrola**

Váš monitor poskytuje funkciu samokontroly, ktorá vám umožňuje skontrolovať, či váš monitor funguje správne. Ak je pripojenie vášho monitora a počítača správne, ale obrazovka monitora zostáva prázdna, vykonaním nasledujúcich krokov spustite samokontrolu monitora:

- **1.** Vypnite počítač aj monitor.
- **2.** Odpojte video kábel od počítača.
- **3.** Zapnite monitor.

Ak monitor nedokáže rozoznať video signál, a pritom funguje správne, objaví sa nasledujúce hlásenie:

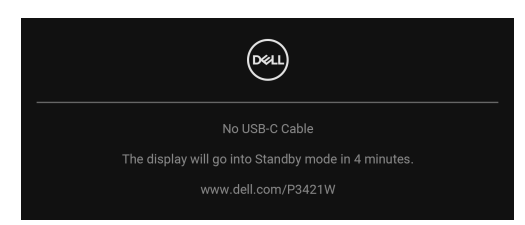

**POZNÁMKA: Hlásenie sa môže mierne líšiť v závislosti od pripojeného vstupného signálu.**

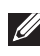

## **POZNÁMKA: Počas režimu samokontroly zostáva indikátor LED napájania biely.**

- **4.** Toto okno sa zobrazí aj počas normálnej prevádzky systému v prípade, že dôjde k odpojeniu alebo poškodeniu video kábla.
- **5.** Vypnite monitor a znovu pripojte video kábel, potom zapnite počítač aj monitor.

Ak sa na obrazovke vášho monitora nič nezobrazí po uplatnení predchádzajúceho postupu, skontrolujte grafickú kartu a počítač, pretože monitor funguje náležitým spôsobom.

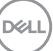

## **Zabudovaná diagnostika**

Váš monitor má zabudovaný diagnostický nástroj, ktorý pomáha určiť, či anomália obrazovky, ku ktorej dochádza, je vnútorným problémom monitora alebo vášho počítača a video karty.

Spustenie zabudovanej diagnostiky:

- **1.** Skontrolujte, či je obrazovka čistá (žiadne prachové čiastočky na povrchu obrazovky).
- **2.** Pohnite ovládačom nahor/nadol/doľava/doprava a podržte asi 4 sekundy, kým sa neobjaví kontextová ponuka.

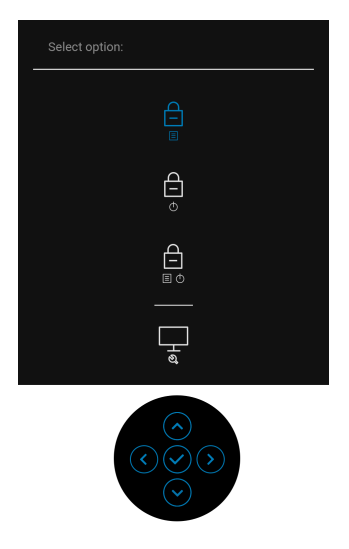

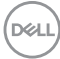

**3.** Pohybom ovládača zváraznite ikonu diagnostiky **a potta** a potvrďte stlačením ovládača. Objaví sa sivý testovací vzor.

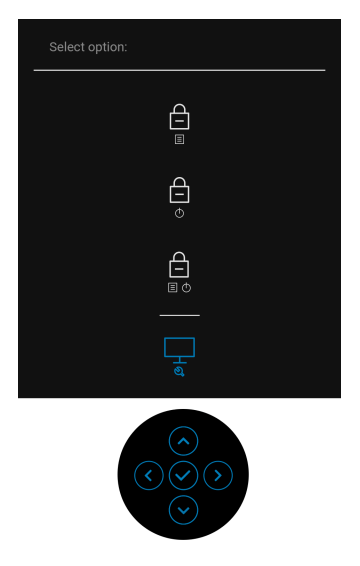

- **4.** Pozorne skontrolujte prítomnosť anomálií na obrazovke.
- **5.** Stlačením ovládača zmeňte testovacie vzory.
- **6.** Zopakovaním krokov 4 a 5 skontrolujte zobrazenie na červenej, zelenej, modrej, čiernej, bielej a textovej obrazovke.
- **7.** Stlačením ovládača ukončite diagnostický program.

DØL

## **Bežné problémy**

Nasledujúca tabuľka obsahuje všeobecné informácie o bežných problémoch monitora, na ktoré môžete naraziť a možné riešenia.

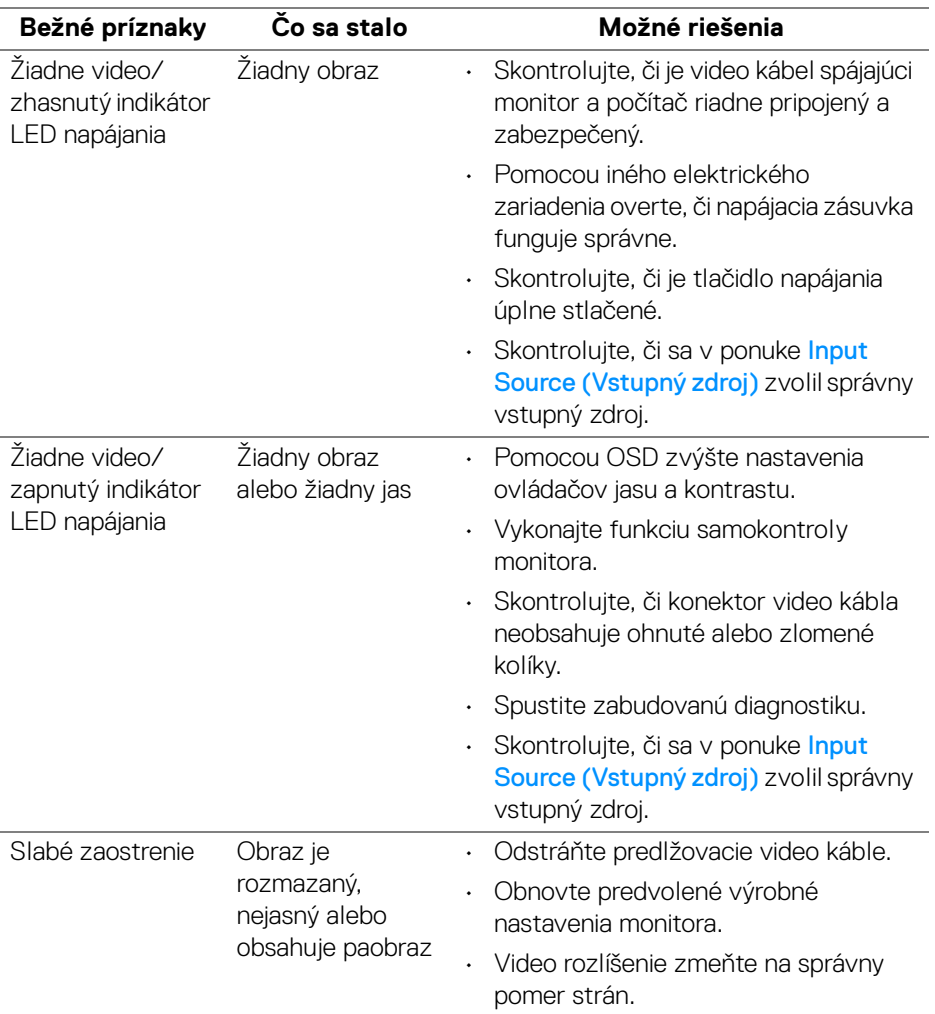

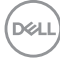

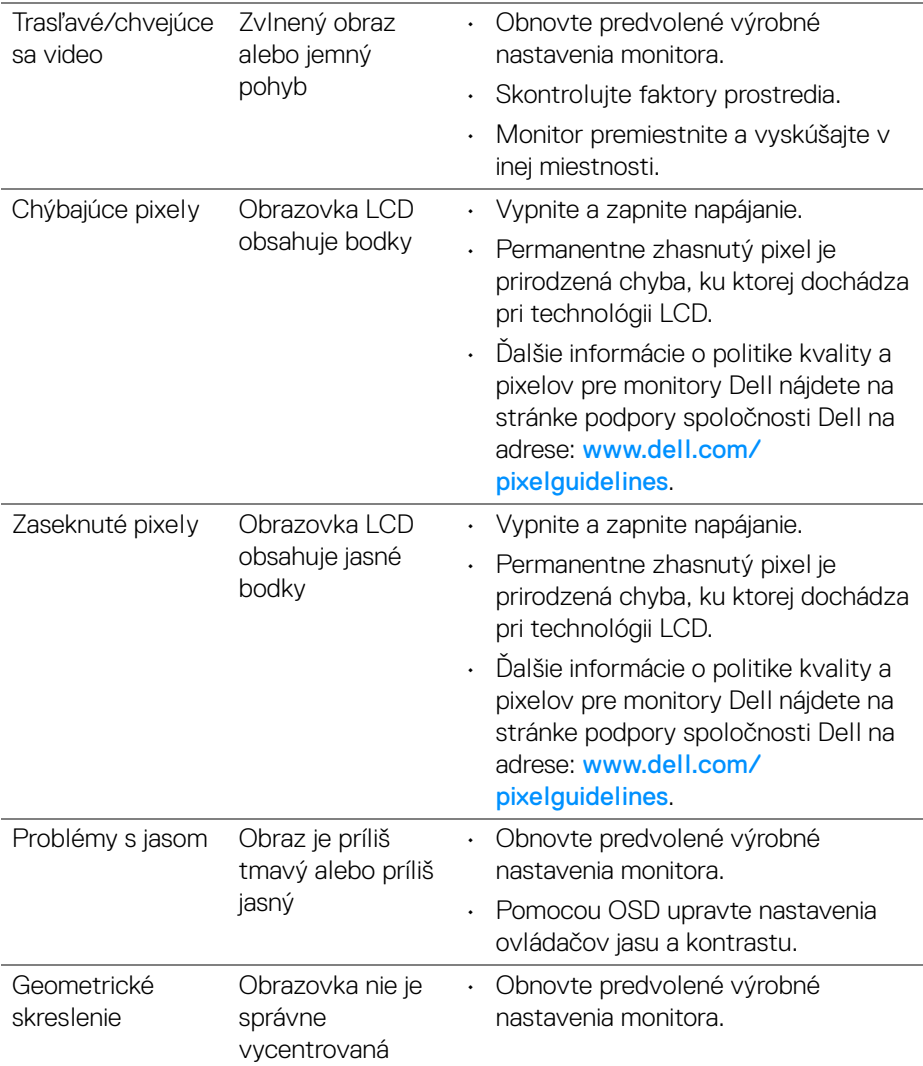

 $($ DELL

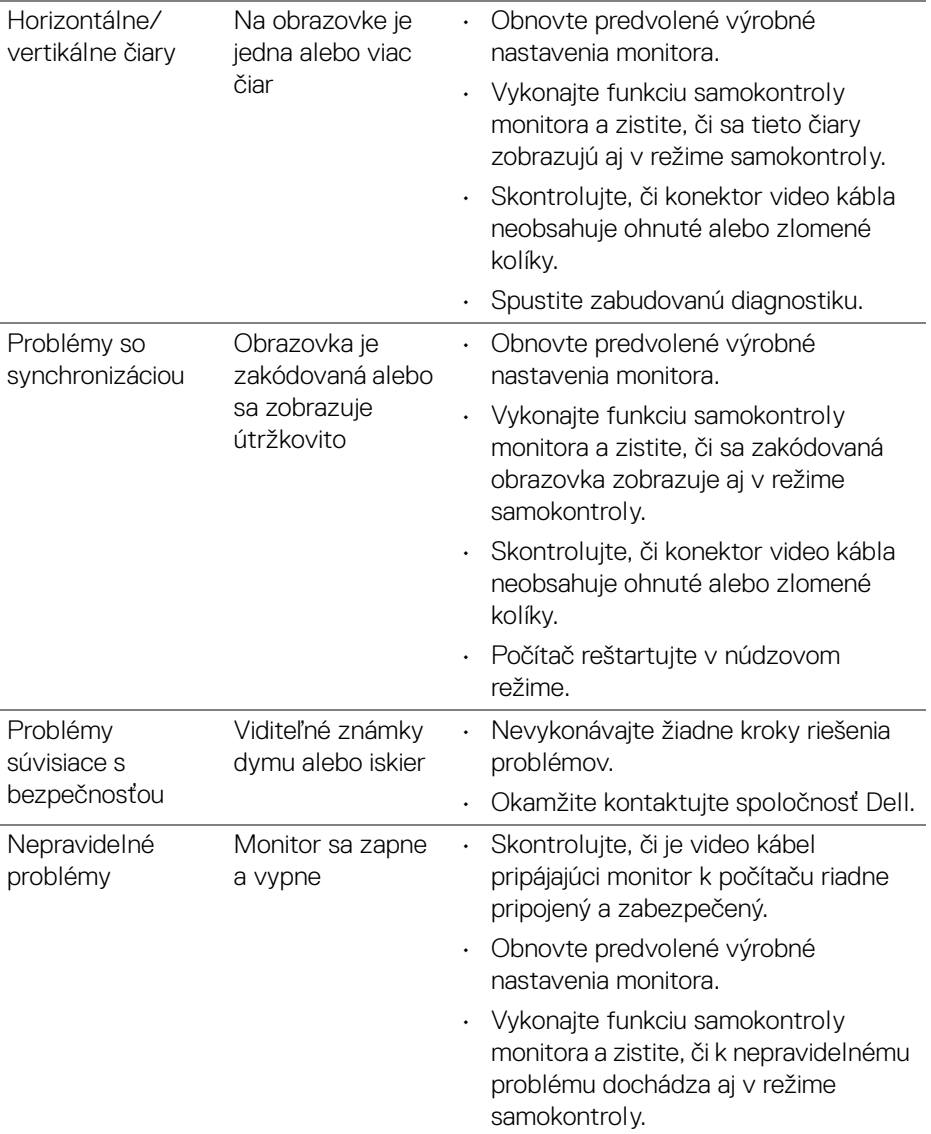
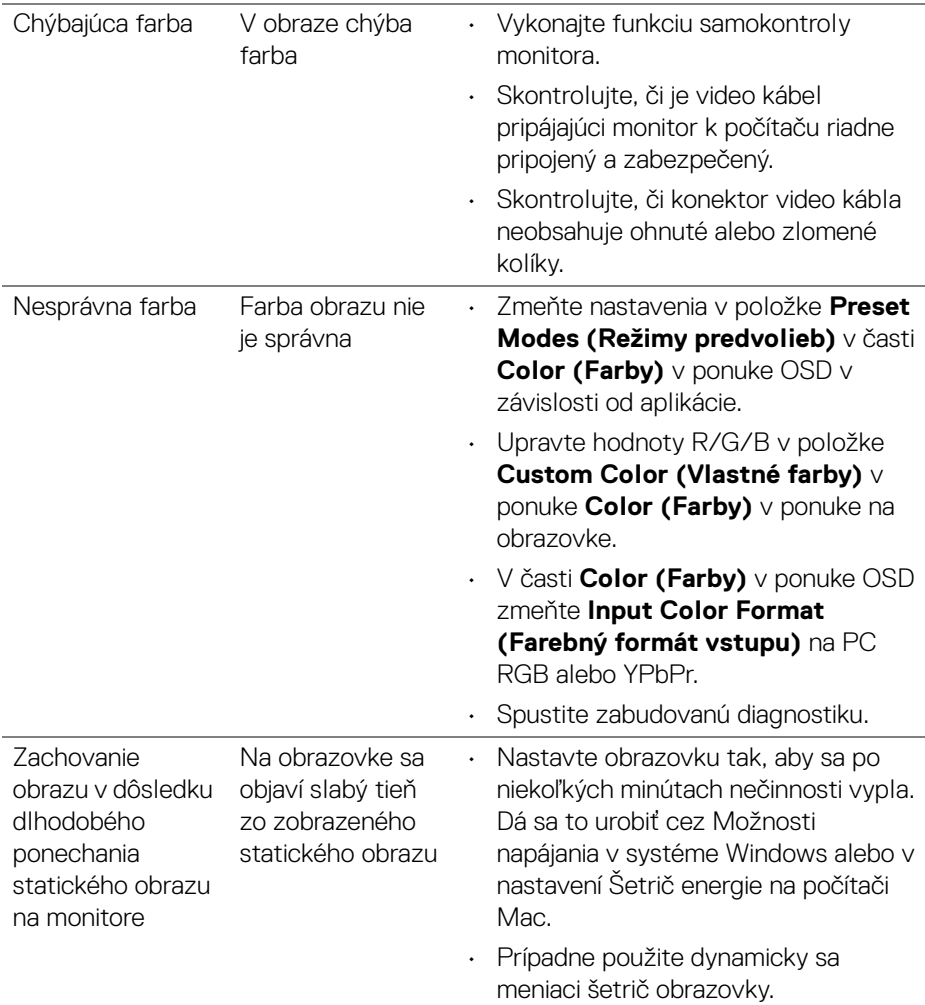

## **Problémy špecifické pre produkt**

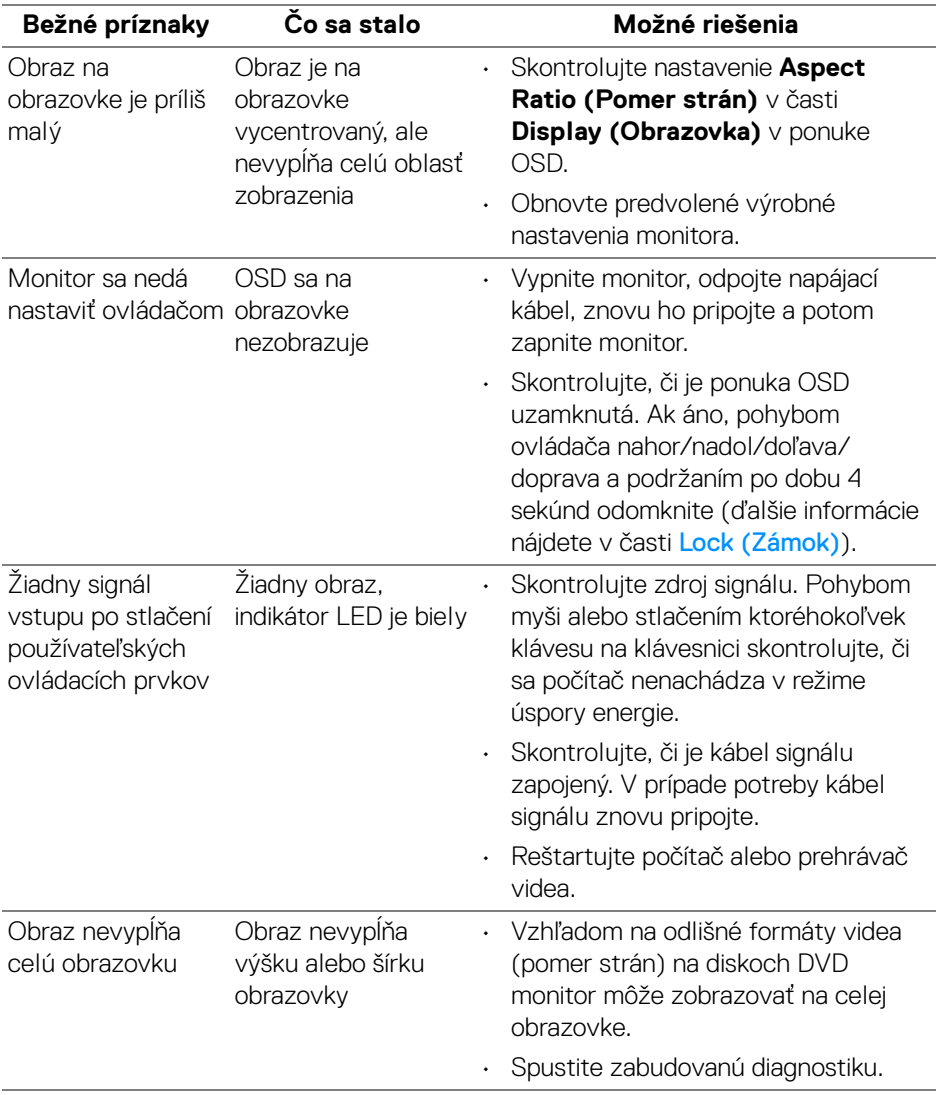

 $(\overline{DCL}$ 

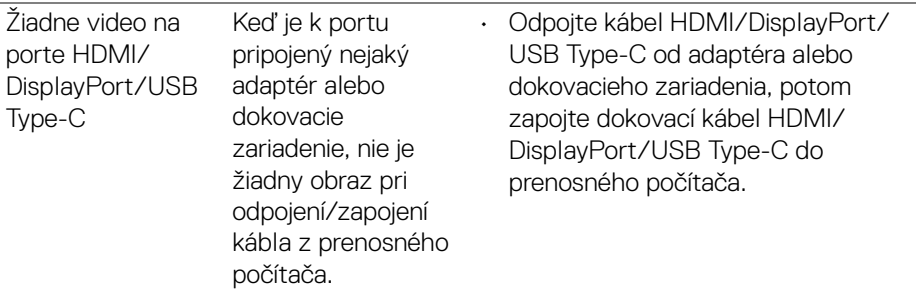

## **Problémy špecifické pre rozhranie Universal Serial Bus (USB)**

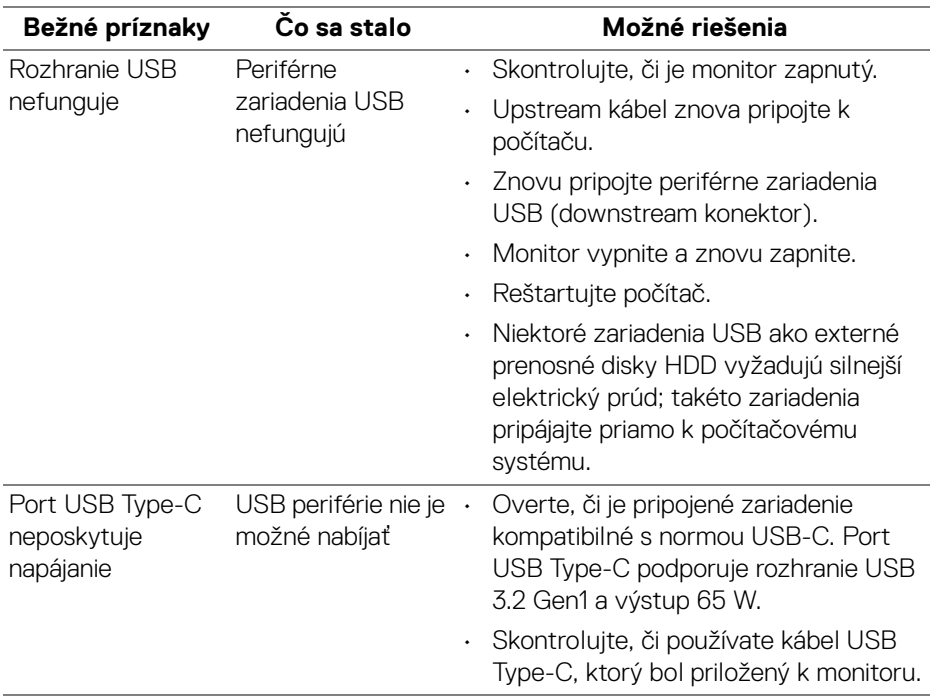

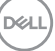

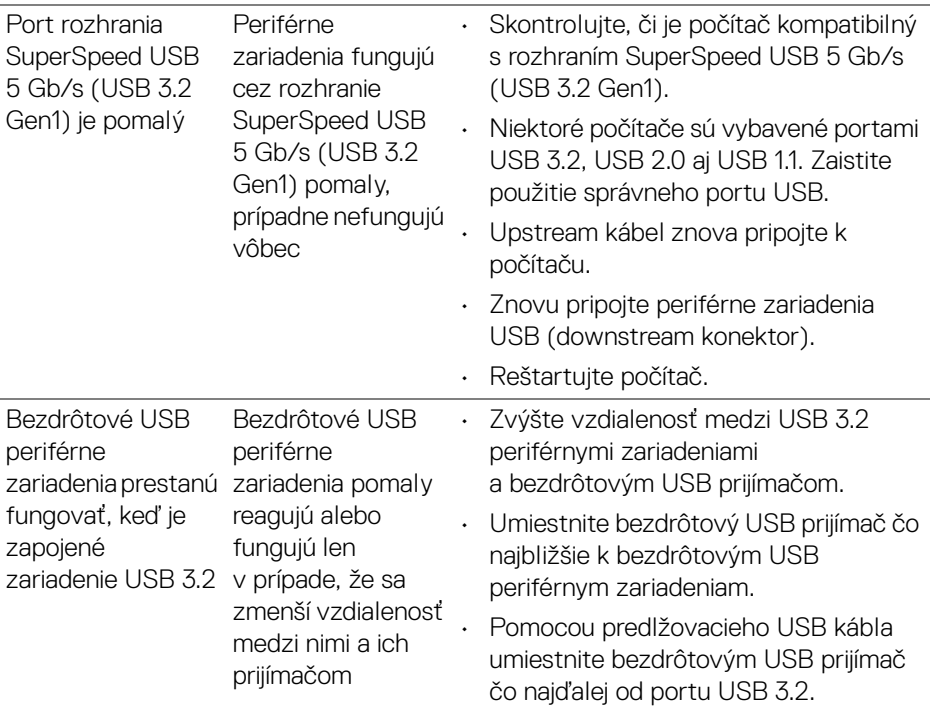

# **Príloha**

#### **VAROVANIE: Pokyny k bezpečnosti**

**VAROVANIE: Použitie iných ovládacích prvkov, nastavení alebo postupov ako tých, ktoré sú popísané v tejto dokumentácii, môže mať za následok vystavenie zásahu elektrickým prúdom, elektrickým rizikám a/alebo mechanickým rizikám.**

Informácie týkajúce sa bezpečnostných pokynov nájdete v dokumente Informácie o bezpečnosti, životnom prostredí a predpisoch (SERI).

### **Oznámenia FCC (len USA) a ďalšie informácie o predpisoch**

Oznámenia FCC a ďalšie regulačné informácie nájdete na webovej lokalite regulačnej zhody, ktorá sa nachádza na adrese www.dell.com/regulatory\_compliance.

#### **Kontakt na spoločnosť Dell**

Pre zákazníkov v USA je určené telefónne číslo 800-WWW-DELL (800-999-3355).

#### **Databáza produktov v EÚ pre energetický štítok a informačný hárok produktu**

#### P3421W: https://eprel.ec.europa.eu/qr/347530

**POZNÁMKA: Ak nemáte aktívne internetové pripojenie, kontaktné údaje nájdete v nákupnej faktúre, ústrižku na balení, účtenke alebo v katalógu výrobkov od spoločnosti Dell.**

**Spoločnosť Dell poskytuje viacero on-line a telefonických možností na získanie podpory a služieb. Dostupnosť sa líši v závislosti od krajiny a výrobku a niektoré služby možno nebudú vo vašej oblasti k dispozícii.** 

- Online technická pomoc [w](www.dell.com/support/monitors)ww.dell.com/support/monitors
- Kontakt na spoločnosť Dell www.dell.com/contactdell

DØL